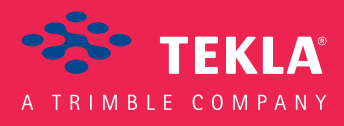

# Tekla Structures Detailing Guide

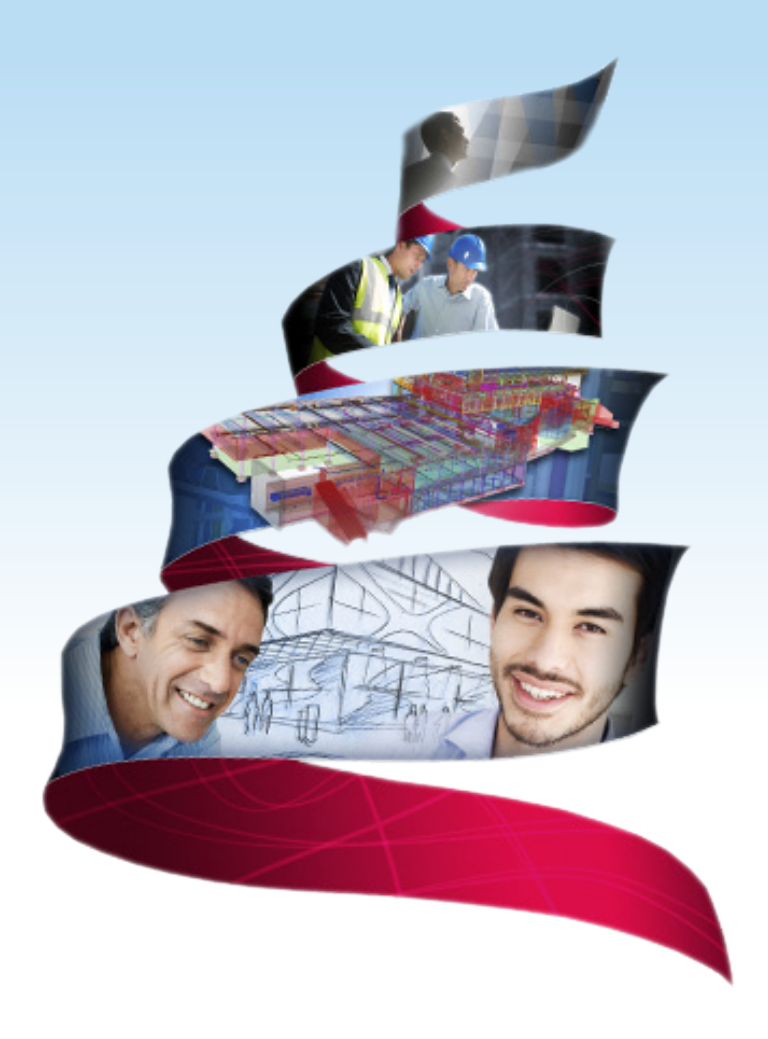

Product version 21.0 March 2015

©2015 Tekla Corporation

# Contents

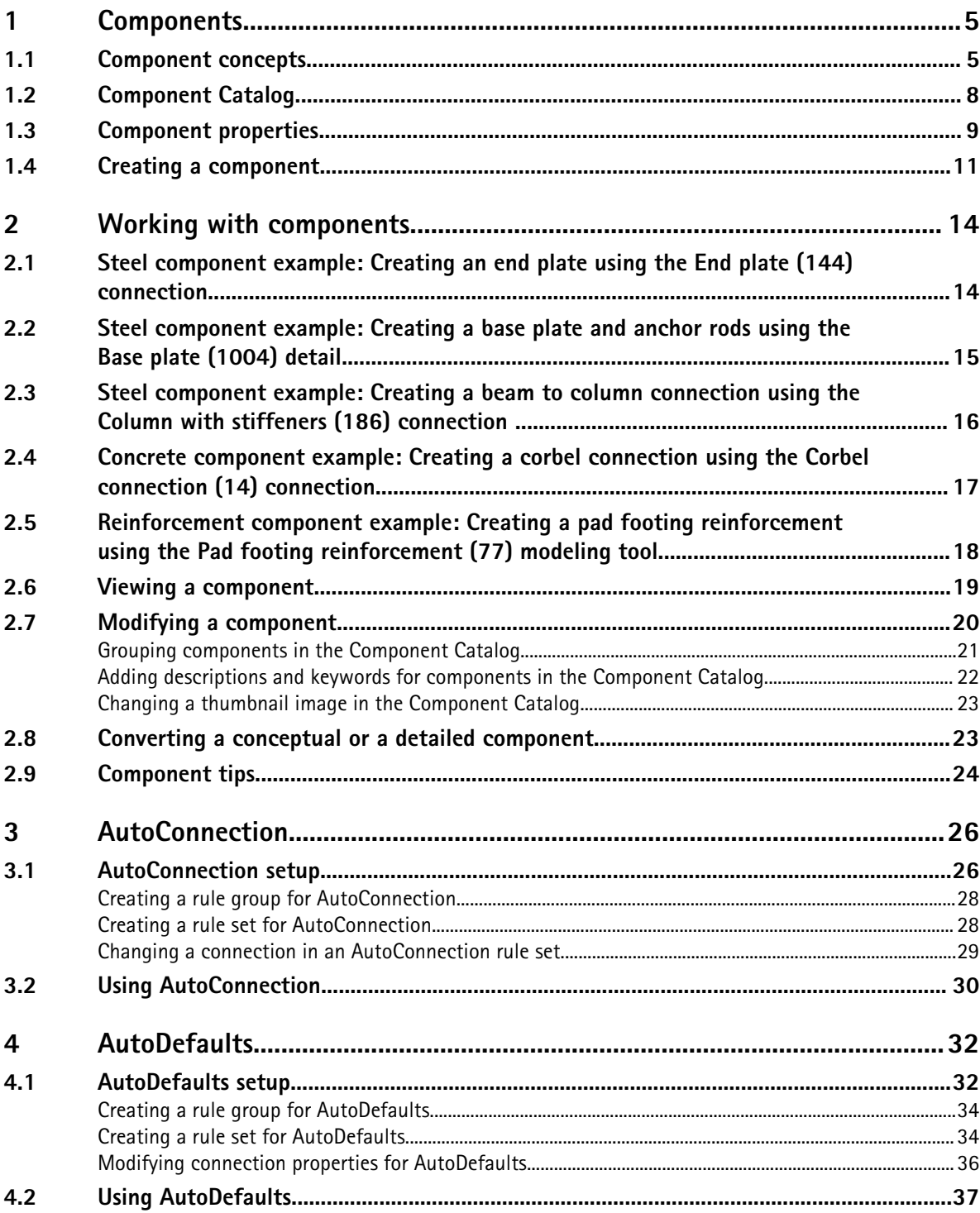

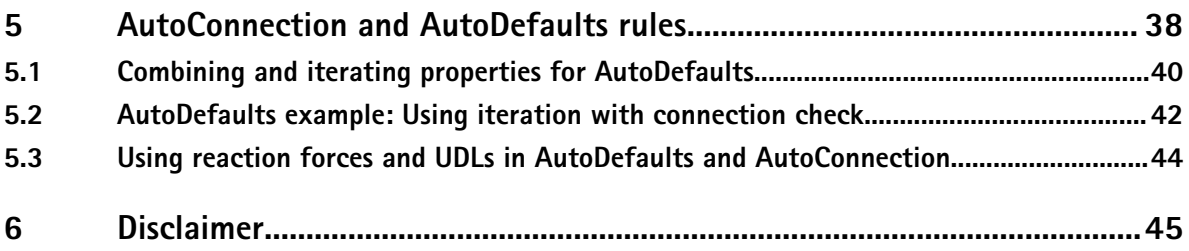

# <span id="page-4-0"></span>**1** Components

Once you have created a frame of parts in your Tekla Structures model, you will need to connect the parts to complete the model. To connect the parts, you can use components. Components are tools that automate tasks and group objects so that Tekla Structures treats them as a single unit.

Tekla Structures contains a wide range of predefined system components by default. The components are stored in the **Component Catalog**. To open the **Component Catalog**, click **Detailing** --> **Component** --> **Component Catalog** or press **Ctrl+F**.

The main benefits of using components are:

- Components adapt to changes in the model, which means that Tekla Structures automatically modifies a component if you modify the parts it connects.
- When you copy or move objects, Tekla Structures automatically copies or moves all the associated components with the objects.
- You can save the properties of a component and use them in other projects.
- See also Component concepts on page 5 [Component Catalog on page 7](#page-6-0) [Component properties on page 9](#page-8-0) [Creating a component on page 11](#page-10-0) [Working with components on page 14](#page-13-0)

### **1.1 Component concepts**

You can use components to connect parts in the model. Components automatically create the objects, for example, plates, welds, and bolts that are required to connect the parts.

**System** Tekla Structures contains a wide range of system components by default. There are three components types of system components:

• **Connections** connect two or more parts, and create all the required objects such as cuts, fittings, parts, bolts, and welds.

For example, end plates, clip angles, and bolted gusset are connections.

• **Details** add a detail or a reinforcement to the main part. A detail is only connected to one part.

For example, stiffeners, base plates, and lifting hooks are steel details, and beam reinforcement and pad footing reinforcement are concrete details.

• **Modeling tools** automatically create and assemble the parts to build a structure, but do not connect the structure to existing parts. Modeling tools can include connections and details.

For example, stairs, frames, and towers are modeling tools.

You can also create your own components, custom components, if you do not find a system component that suits your needs. You can use custom components in the same way as system components.

**Component** Components are stored in the Component Catalog. To open the Component Catalog, click **Detailing** --> **Component** --> **Component Catalog** or press **Ctrl+F**. **Catalog**

**Component** Each component has a dialog box where you can define the properties of the component. You properties can open the dialog box by double-clicking the component in the Component Catalog.

**Component main** To create a component you need to select existing parts or pick existing points. Components part and have a main part that you select first when creating a component, and a secondary part that secondary part you select after you have selected the main part. A component can have none, one or more secondary parts. Connections and details always have a main part but not all modeling tools have a main part and secondary parts.

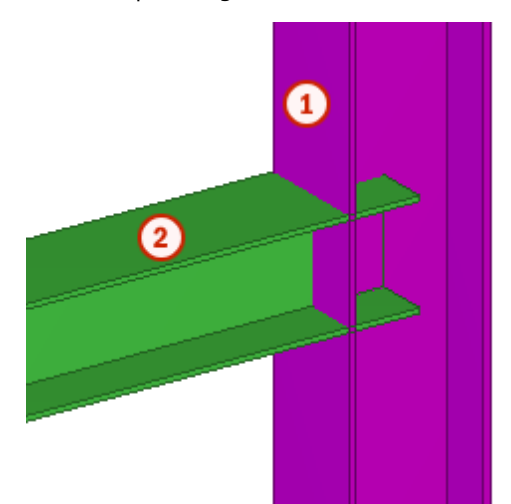

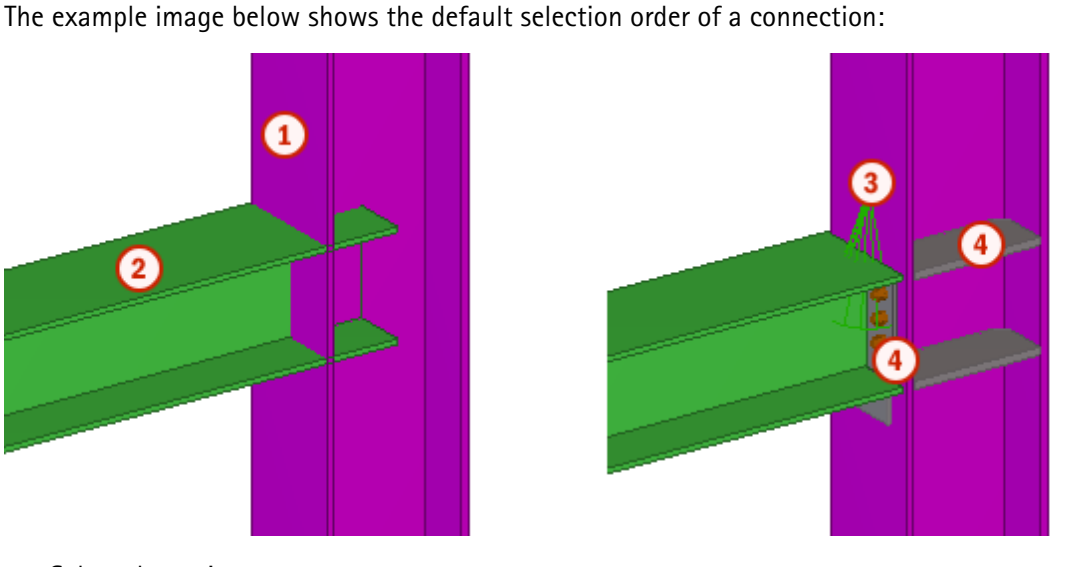

- 1. Select the main part.
- 2. Select the secondary part.
- 3. The connection is automatically created when you select the secondary part.

<span id="page-6-0"></span>4. Double-click the connection symbol to see information about the connection. The connection symbol is green if the connection was created successfully.

If the connection symbol is yellow, the component was created but there are some problems. If the connection symbol is red, the component was not created.

Up direction Up direction indicates how the connection is rotated around the secondary part, relative to

the current work plane. The **b** symbol on the **Picture** tab of the component dialog box indicates the correct up direction.

If there are no secondary parts, Tekla Structures rotates the connection around the main part. The options are:  $+x$ ,  $-x$ ,  $+y$ ,  $-y$ ,  $+z$ ,  $-z$ .

You can change the default up direction on the **General** tab of the component dialog box. Try changing the positive directions first.

See also Component Catalog on page 7

[Component properties on page 9](#page-8-0)

[Creating a component on page 11](#page-10-0)

## <span id="page-7-0"></span>**1.2 Component Catalog**

Components are stored in the **Component Catalog**. To open the **Component Catalog**, click **Detailing** --> **Component** --> **Component Catalog** or press **Ctrl+F**.

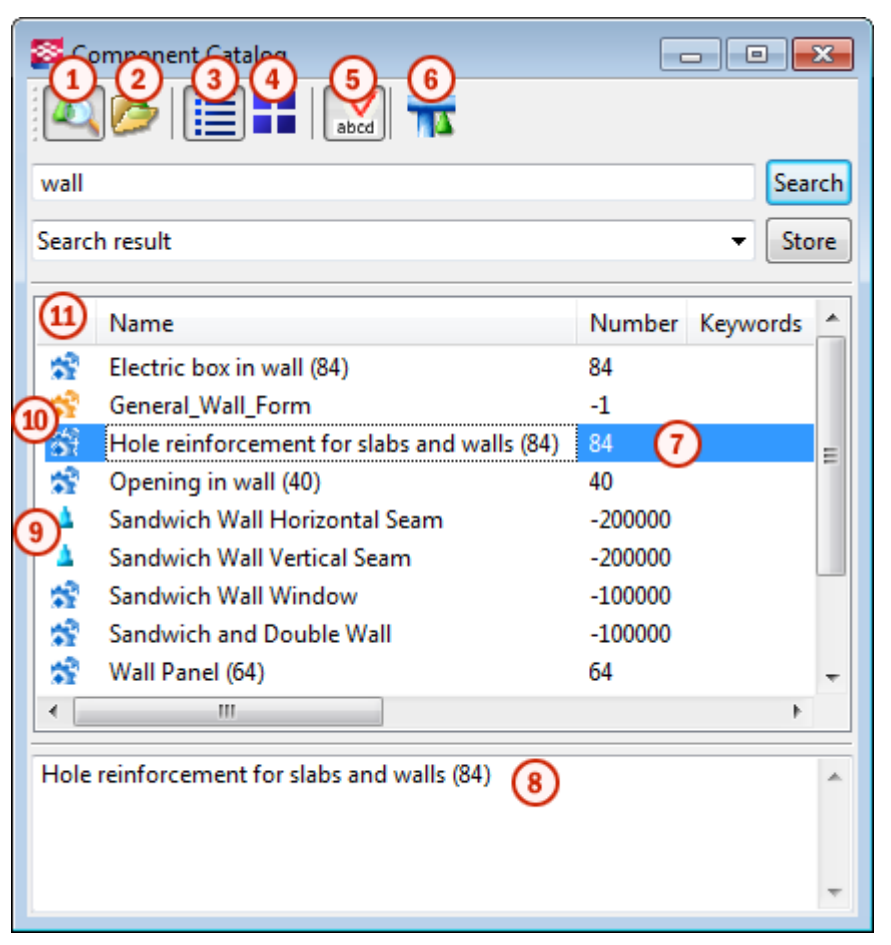

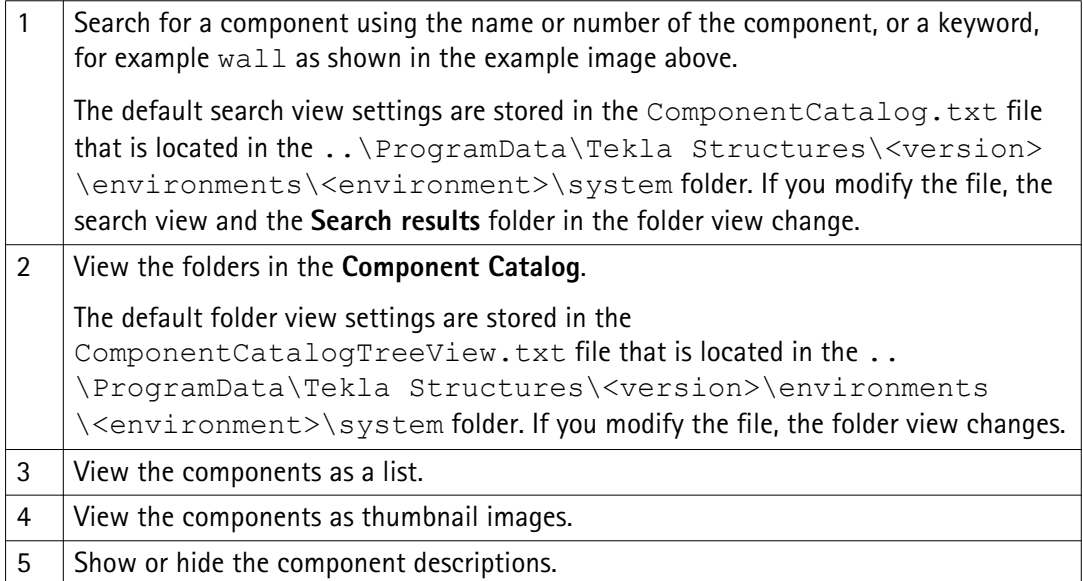

<span id="page-8-0"></span>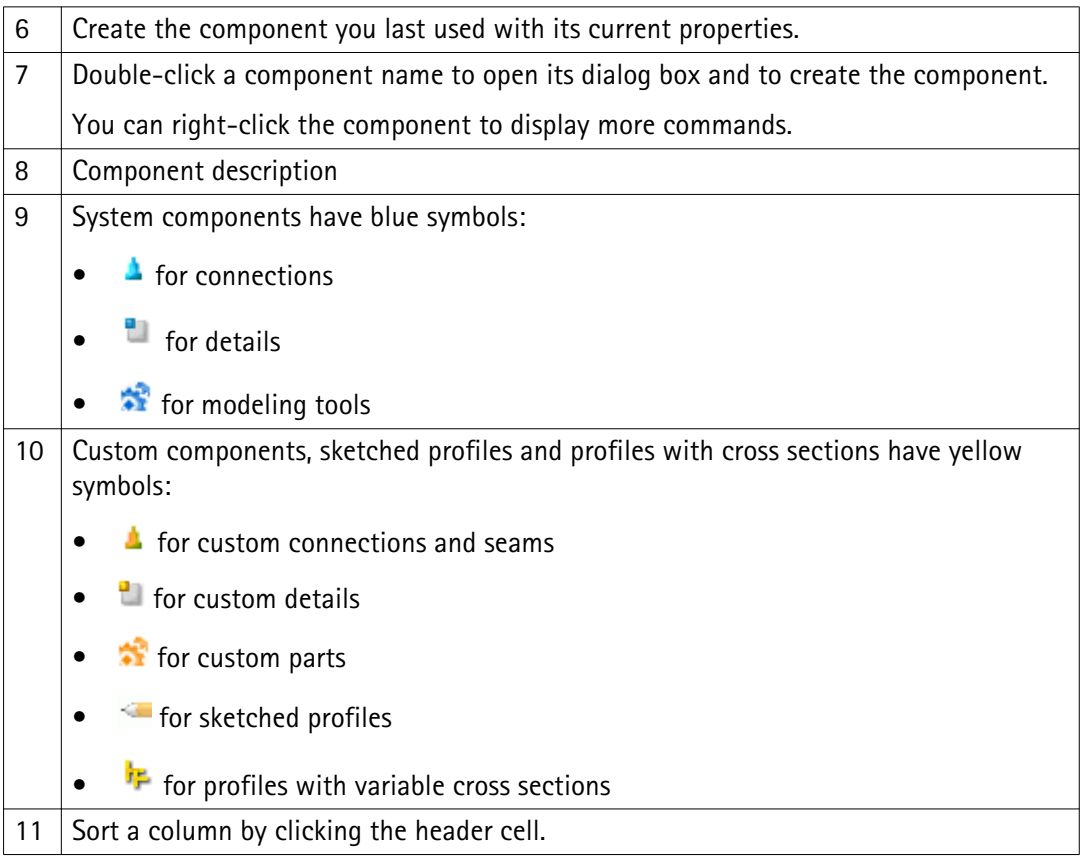

See also Component properties on page 9

## **1.3 Component properties**

Each component has a dialog box where you can define the properties of the component. You can open the dialog box by double-clicking the component in the **Component Catalog**.

The image below shows a typical example of a steel connection, the **Two sided clip angle (143)** connection. Concrete and reinforcement component dialog boxes may have different options.

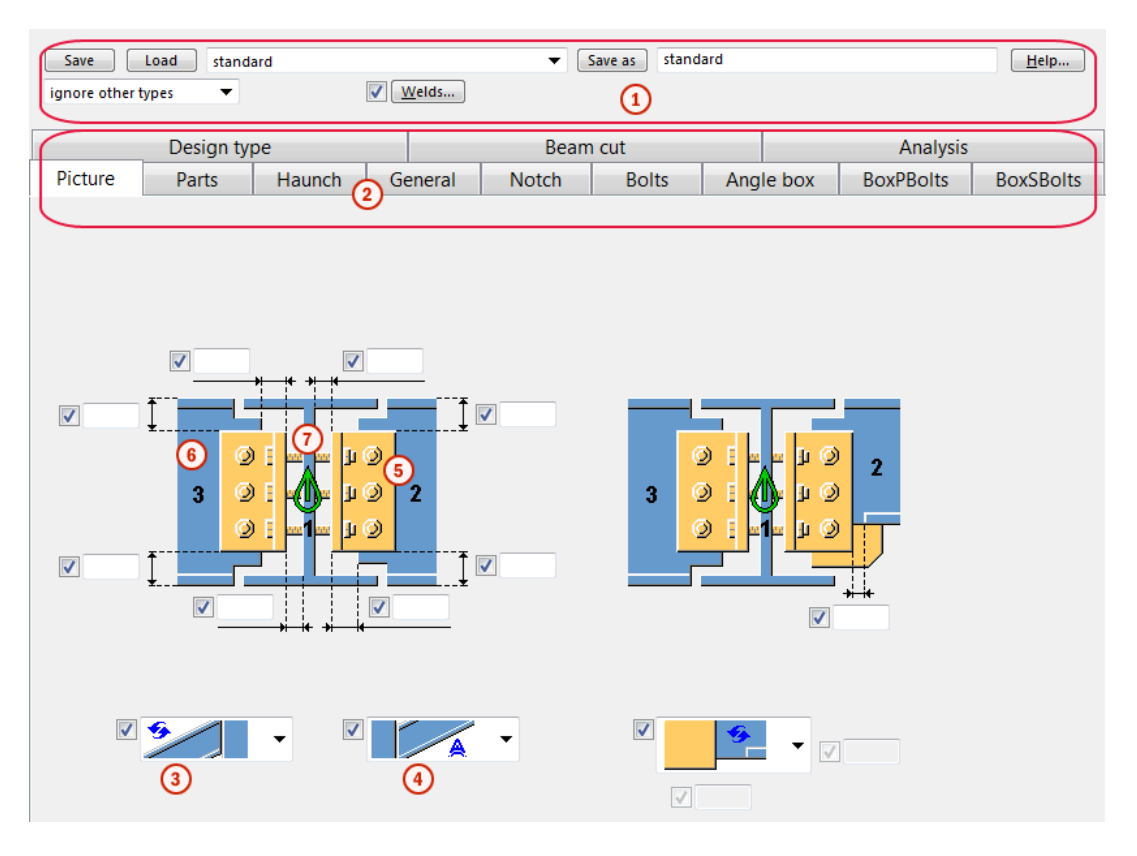

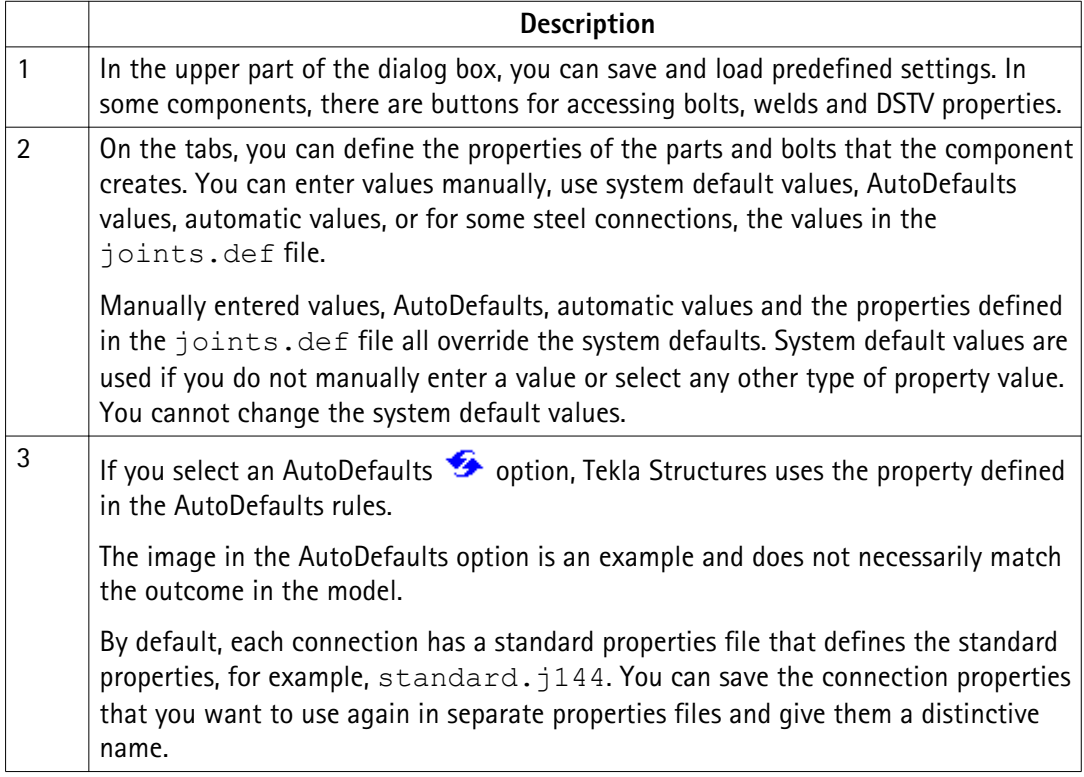

<span id="page-10-0"></span>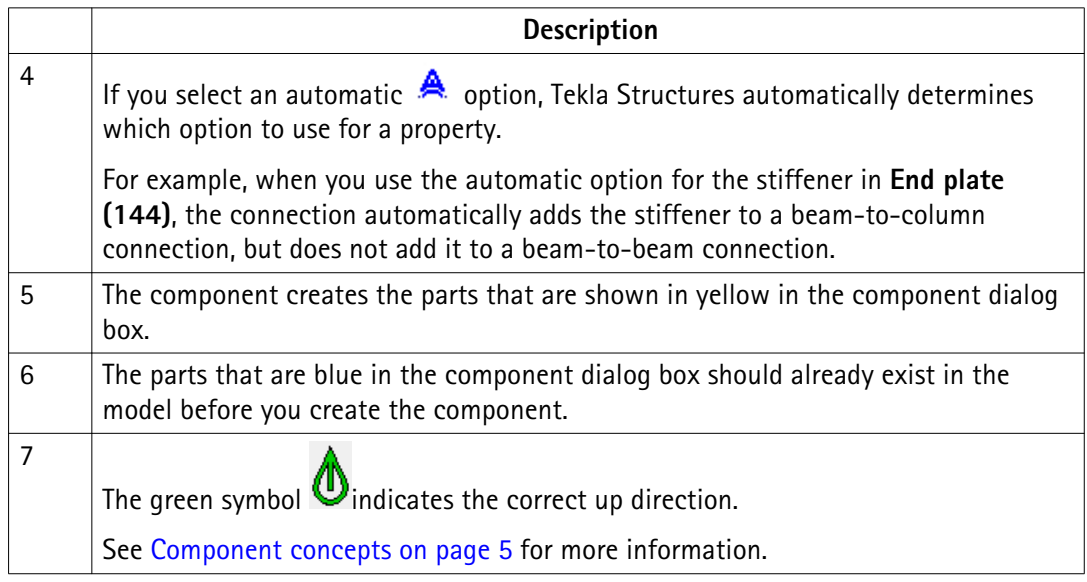

See also Creating a component on page 11

[AutoDefaults on page 32](#page-31-0)

[AutoConnection on page 26](#page-25-0)

## **1.4 Creating a component**

When creating a component you need to either select existing parts to which you attach a connection or pick positions to indicate the location or length of a detail or a modeling tool.

If you use a component you are unfamiliar with, use the default properties of the component. Then check what needs to be modified, and modify only few properties at a time to see how the modifications affect the component. This is quicker than trying to set all the component properties before seeing what the component actually creates.

Tekla Structures opens a command prompt when you add a component. Do not close the prompt window, because it displays information on the creation of the component. This information can be useful in problem situations.

To create a component:

- 1. Click **Detailing** --> **Component** --> **Component Catalog** .
- 2. Select a component in the catalog and do one of the following:

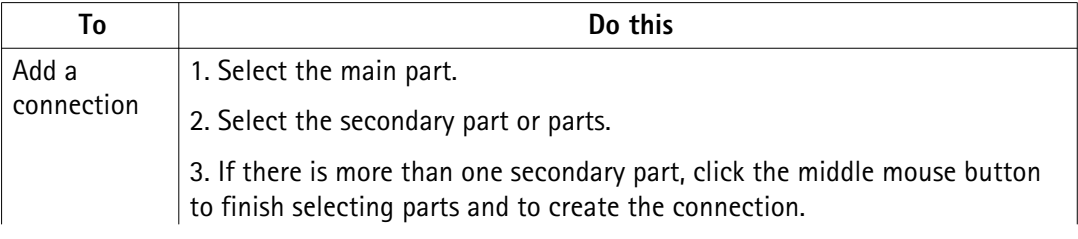

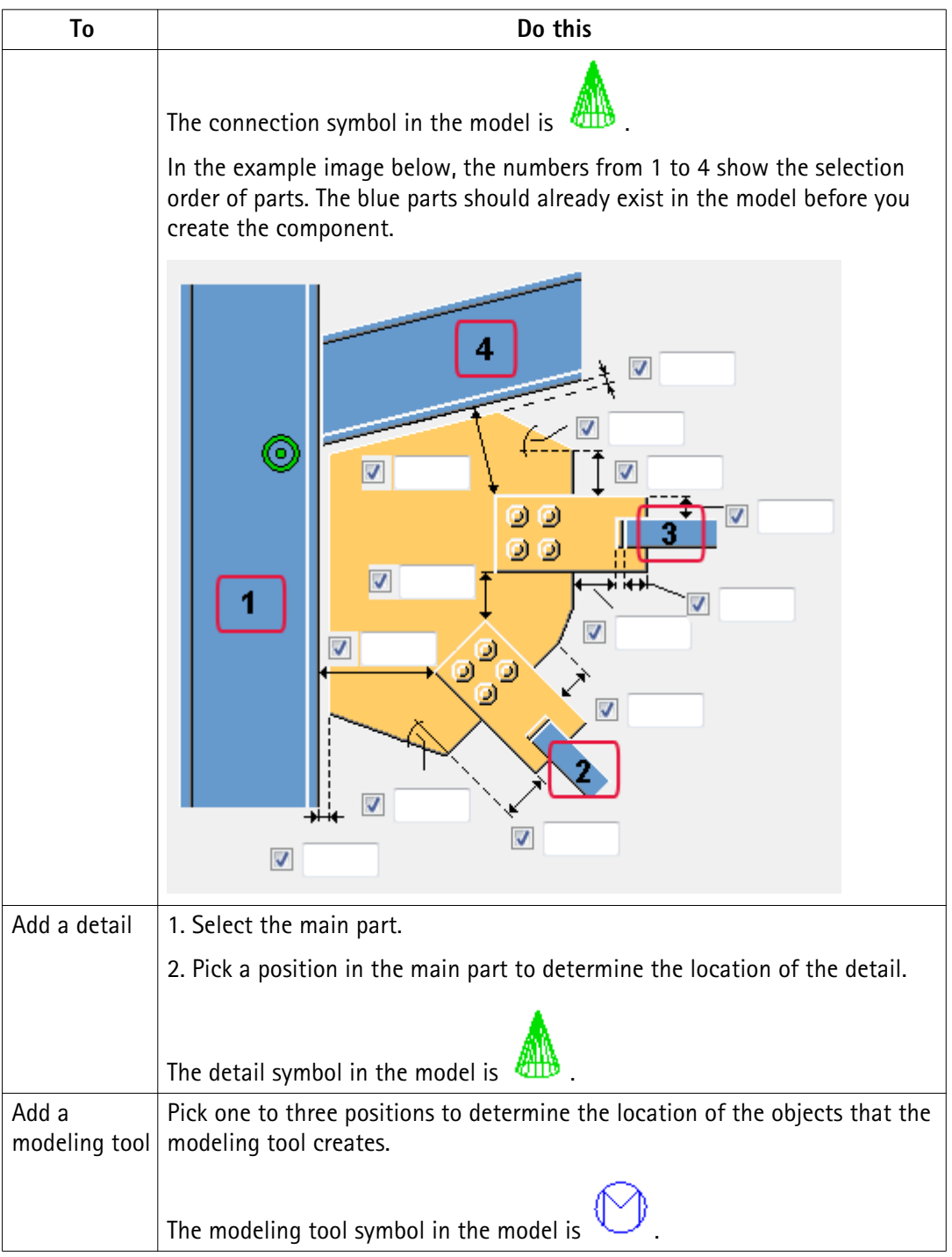

### **Component status**

When you have added the component, Tekla Structures shows the component status using the following symbols:

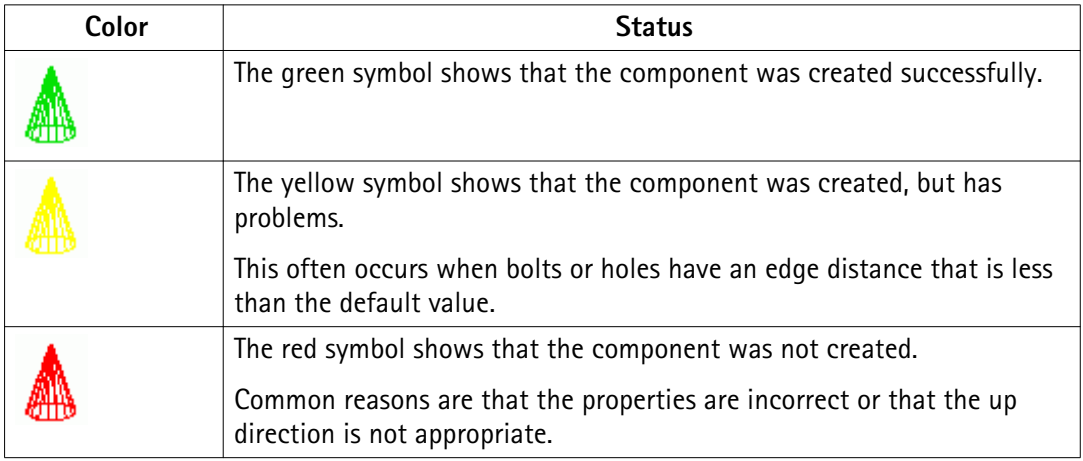

See also [Component concepts on page 5](#page-4-0) [Working with components on page 14](#page-13-0) [Viewing a component on page 19](#page-18-0)

# <span id="page-13-0"></span>**2** Working with components

This section contains examples of steel, concrete and reinforcement components. There are also instructions for viewing and modifying components, and tips on component use.

**See also** Steel component example: Creating an end plate using the End plate (144) connection on page 14 [Steel component example: Creating a base plate and anchor rods using the Base plate \(1004\)](#page-14-0) [detail on page 15](#page-14-0) [Steel component example: Creating a beam to column connection using the Column with](#page-15-0) [stiffeners \(186\) connection on page 16](#page-15-0) [Concrete component example: Creating a corbel connection using the Corbel connection \(14\)](#page-16-0) [connection on page 17](#page-16-0) [Reinforcement component example: Creating a pad footing reinforcement using the Pad](#page-17-0) [footing reinforcement \(77\) modeling tool on page 18](#page-17-0) [Viewing a component on page 19](#page-18-0) [Modifying a component on page 20](#page-19-0) [Converting a conceptual or a detailed component on page 23](#page-22-0) [Component tips on page 24](#page-23-0)

## **2.1 Steel component example: Creating an end plate using the End plate (144) connection**

In this example, you will connect a beam to a column using an end plate connection.

**End plate (144)** connects two beams, or a beam to a column, using a bolted end plate.

To create an end plate connection:

- 1. Press **Ctrl+F** to open the **Component Catalog**.
- 2. Enter 144 in the search box and click **Search**.
- 3. Select **End plate (144)**.

Working with components 14 Steel component example: Creating an end plate using the **End plate (144)** connection

- <span id="page-14-0"></span>4. Click **Apply** to create the component using the default properties.
- 5. Select the main part (column).
- 6. Select the secondary part (beam).

Tekla Structures automatically creates the connection when you select the beam.

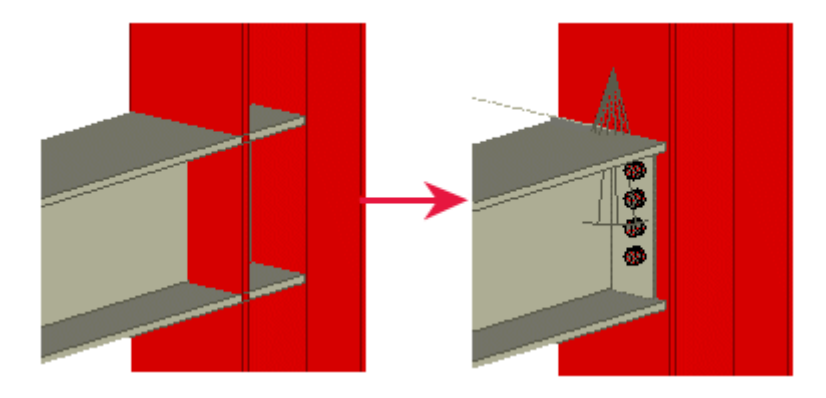

## **2.2 Steel component example: Creating a base plate and anchor rods using the Base plate (1004) detail**

In this example, you will add a base plate detail and anchor rods to a column.

To create a base plate and anchor rods:

- 1. Press **Ctrl+F** to open the **Component Catalog**.
- 2. Enter base plate in the search box and click **Search**.

To view the thumbnail images of the components in the search results, click the **Thumbnails** button  $\overline{\phantom{a}}$ .

- 3. Select **Base plate (1004)**.
- 4. Select the column.
- 5. Pick a position at the base of the column.

Tekla Structures automatically creates the base plate when you pick the position.

- 6. Next, modify the anchor rod dimensions.
	- a. Switch on the **Select components** switch to more easily select components.
	- b. Double-click the component symbol in the model to open the **Base plate (1004)** component dialog box.
	- c. Go to the **Anchor rods** tab.
	- d. Change the dimensions of the anchor rods.

Working with components 15 Steel component example: Creating a base plate and anchor rods using the Base plate (1004) detail

<span id="page-15-0"></span>e. To change only this base plate, select **ignore other types** from the list in the top part of the dialog box.

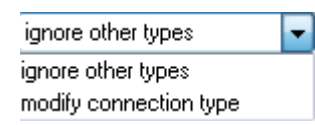

f. Click **Modify**.

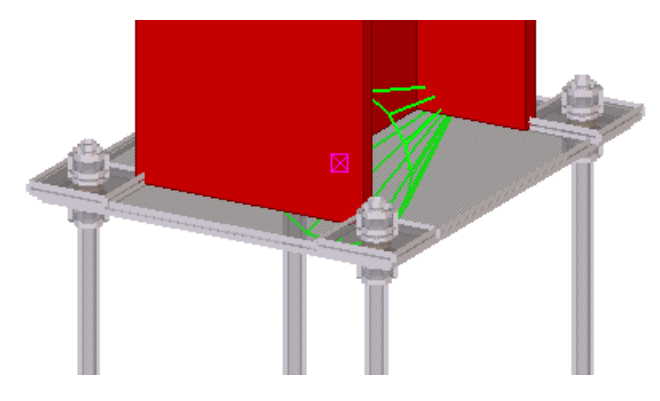

## **2.3 Steel component example: Creating a beam to column connection using the Column with stiffeners (186) connection**

In this example, you will connect a beam to a column using a beam to column connection.

To create a beam to column type connection:

- 1. Press **Ctrl+F** to open the **Component Catalog**.
- 2. Enter 186 in the search box and click **Search**.
- 3. Select **Column with stiffeners (186)**.
- 4. Select the main part (column).
- 5. Select the secondary part (beam).

<span id="page-16-0"></span>Tekla Structures automatically creates the connection when you select the beam.

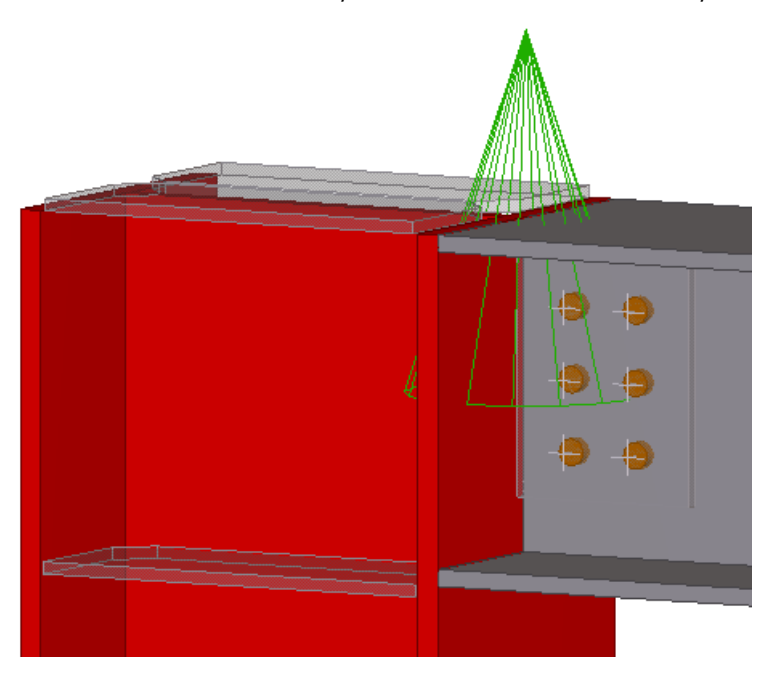

## **2.4 Concrete component example: Creating a corbel connection using the Corbel connection (14) connection**

In this example, you will add a corbel connection between a column and a beam.

To create a corbel connection:

- 1. Press **Ctrl+F** to open the **Component Catalog**.
- 2. Enter corbel in the search box and click **Search**.
- 3. Select **Corbel connection (14)**.
- 4. Select the main part (column).
- 5. Select the secondary part (beam).

<span id="page-17-0"></span>Tekla Structures automatically creates the corbel connection between the column and the beam when you select the beam.

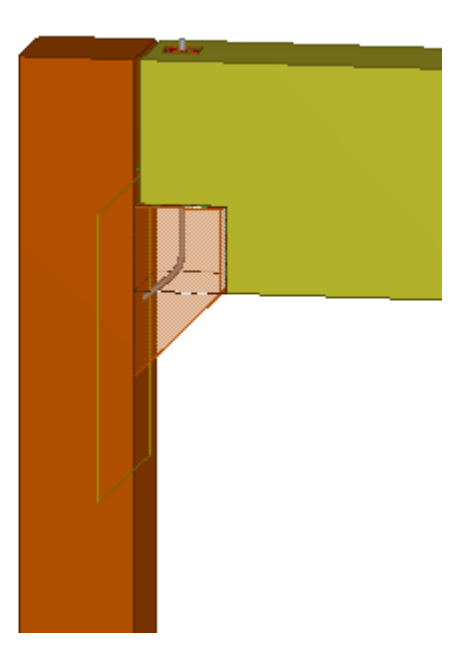

## **2.5 Reinforcement component example: Creating a pad footing reinforcement using the Pad footing reinforcement (77) modeling tool**

In this example, you will reinforce a concrete pad footing.

To create a pad footing reinforcement:

- 1. Create a pad footing.
- 2. Press **Ctrl+F** to open the **Component Catalog**.
- 3. Enter pad footing in the search box and click **Search**.
- 4. Select **Pad footing reinforcement (77)**.
- 5. Select the pad footing.

<span id="page-18-0"></span>Tekla Structures inserts the lacer bar and bottom reinforcement in the pad footing.

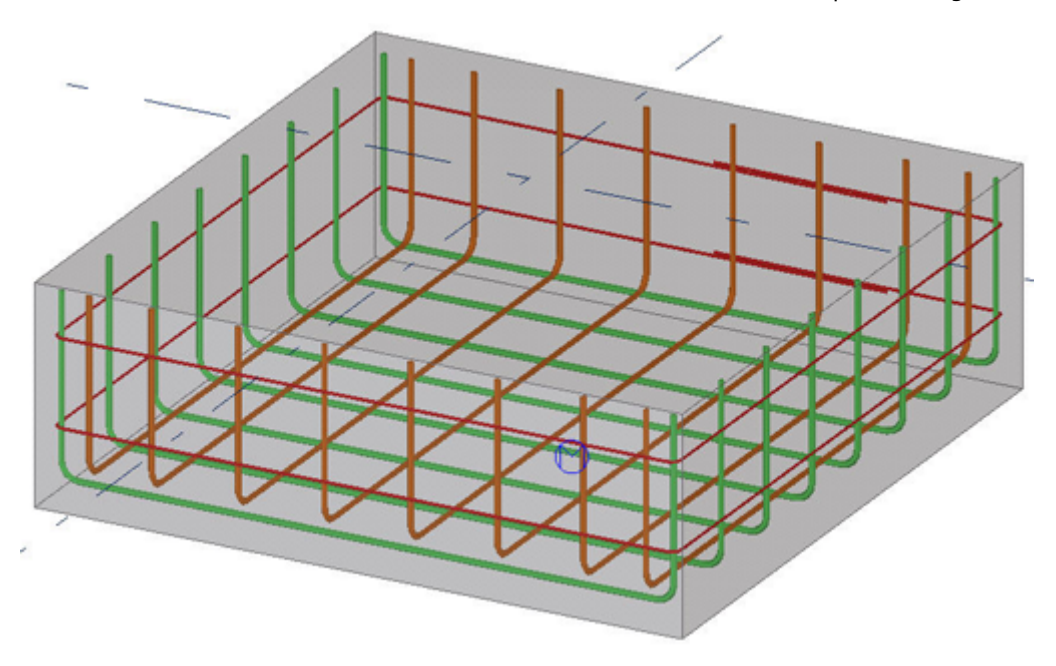

### **2.6 Viewing a component**

You can create several views of a component to view it from different viewpoints.

To create default views of a component:

- 1. Click the component symbol in the model to select the component.
- 2. Right-click and select **Create View** --> **Default Views of Component** . Tekla Structures creates four views: front, end, top, and perspective.

The example image shows the default views of the **End plate (144)** connection.

<span id="page-19-0"></span>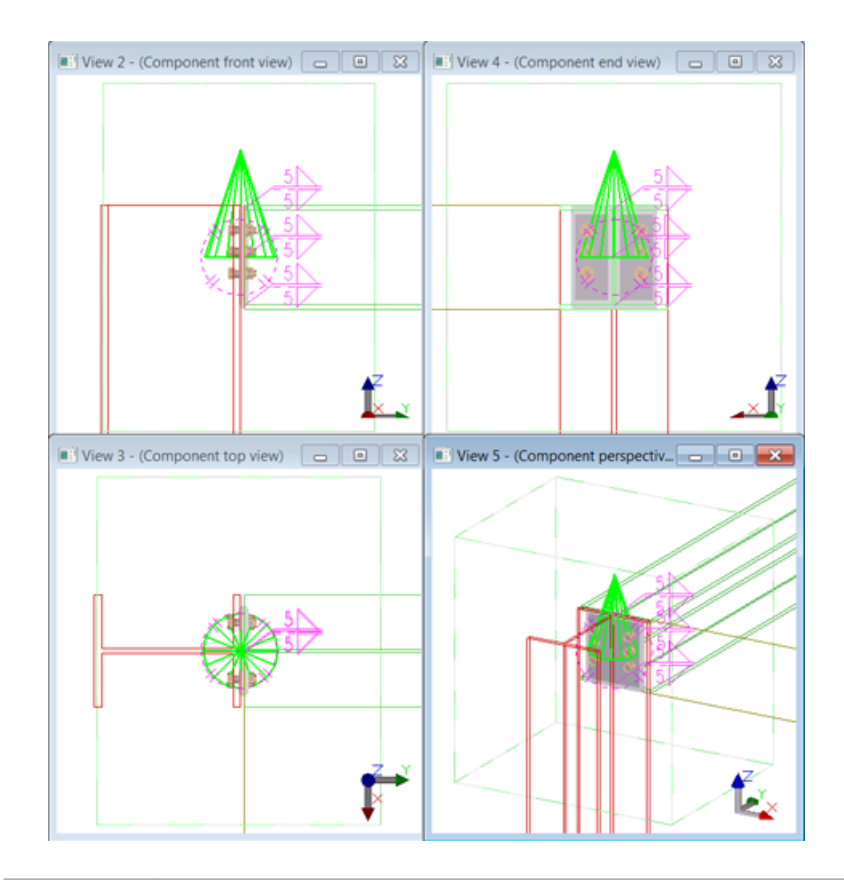

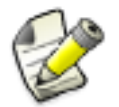

You can check the dimensions, such as bolt locations and edge distances, using the **Measure** tool in the **Component front view**.

## **2.7 Modifying a component**

You can modify the properties of a component after you have added the component in the model, for example, if you need to change the number of bolts or plate dimensions.

To modify a component:

- 1. Double-click the component symbol in the model to open the component dialog box.
- 2. Modify the properties.
- 3. If needed, define which connections and details are modified:
	- **Ignore other types**: Tekla Structures only modifies the connections and details that are of the same type as the connection or detail you are modifying.
	- **Modify connection type**: If you have selected several connections and details, click **Modify** to modify all the selected connections and details irrespective of their type. If the connection type of a selected connection is not the same as in the connection dialog box, Tekla Structures changes the connection type.

### 4. Click **Modify**.

### <span id="page-20-0"></span>See also [Component properties on page 9](#page-8-0)

### **Grouping components in the Component Catalog**

By default, components are grouped in folders in the **Component Catalog** based on their type and framing condition. You can create and remove folders, and copy components from one folder to another.

To group components, do any of the following:

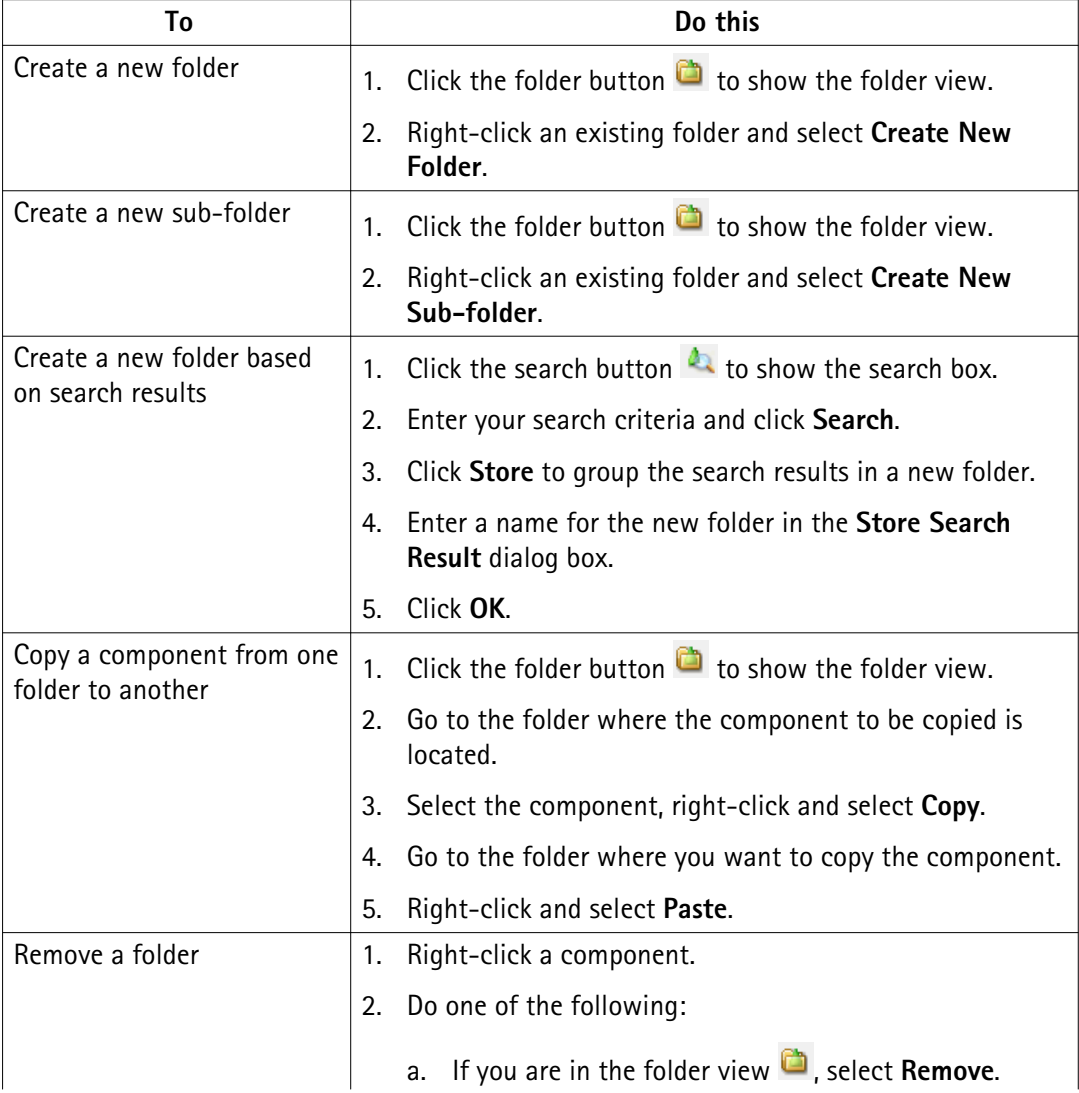

<span id="page-21-0"></span>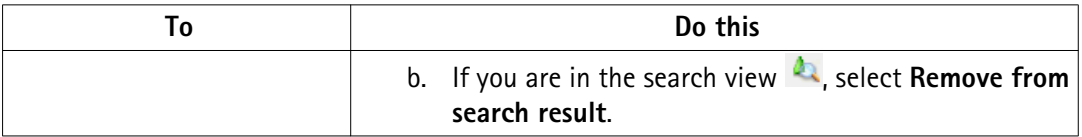

The information on the folders you create is stored in the ComponentCatalogTreeView.txt file that is located in the .. \TeklaStructuresModels\<model>\attributes\ folder.

#### See also [Component Catalog on page 7](#page-6-0)

### **Adding descriptions and keywords for components in the Component Catalog**

To add a description or a keyword for a component in the **Component Catalog**, do one of the following:

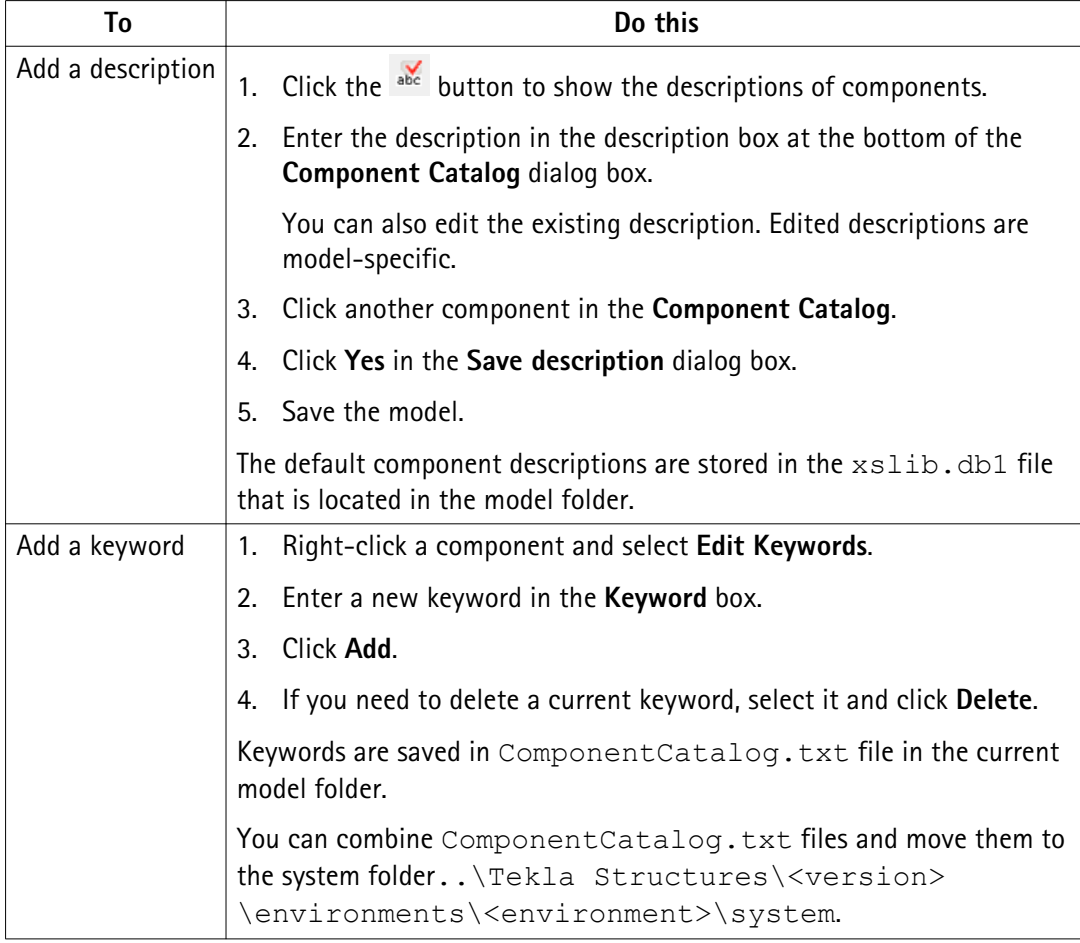

See also [Component Catalog on page 7](#page-6-0)

### <span id="page-22-0"></span>**Changing a thumbnail image in the Component Catalog**

Most system components have a default thumbnail image in the **Component Catalog**. The image shows a typical situation where the component can be used. For example, the thumbnail image of **Clip angle (141)** is as follows:

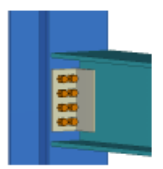

To change a thumbnail image of a component:

- 1. Create an image and save it in the .bmp format in the  $\ldots$  ProgramData\Tekla Structures\<version>\Bitmaps folder.
- 2. Press **Ctrl+F** to open the **Component Catalog**.
- 3. Click  $\frac{1}{2}$  to show the thumbnail images.
- 4. Right-click the component thumbnail image and select **Change Picture**.
- 5. Locate the image you created and select it.
- 6. Click **OK**.
- See also [Component Catalog on page 7](#page-6-0)

### **2.8 Converting a conceptual or a detailed component**

Depending on the Tekla Structures configuration you are using, you can create either detailed or conceptual components.

• Detailed components include all the information needed for fabrication, such as assemblies, cast units, and reinforcing bars.

Detailed components have a round symbol in the model:

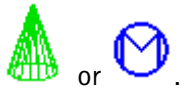

• Conceptual components look similar to detailed components but do not include the option to change part numbering or assembly numbering settings. Conceptual components are meant to be used as reference information for further fabrication detailing.

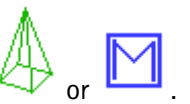

Conceptual components have a rectangular symbol in the model:

<span id="page-23-0"></span>You can create conceptual components in the Engineering, Cast in Place, and Construction Modeling configurations.

You can edit conceptual components and convert them to detailed components in the Full, Primary, Steel Detailing, or Precast Concrete Detailing configurations.

Modifying part properties, such as the size of the component main part, does not automatically convert a detailed component to a conceptual component, or vice versa. For example, if you use the Engineering configuration and modify the model, detailed components are not converted to conceptual components. However, when you modify a detailed component in the Cast in Place configuration, the component changes to a conceptual component.

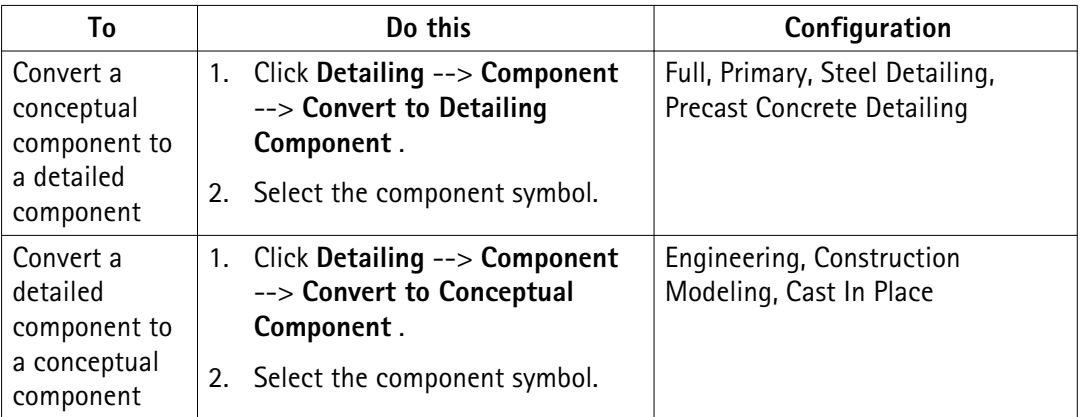

To convert a component, do one of the following:

### **2.9 Component tips**

Default If you use a component you are unfamiliar with, use the default properties of the component. Then check what needs to be modified, and modify only few properties at a time to see how the modifications affect the component. This is quicker than trying to set all the component properties before seeing what the component actually creates. **properties**

**Valid profiles** Some components work with certain profiles only. If a component is not created successfully, try entering a valid profile.

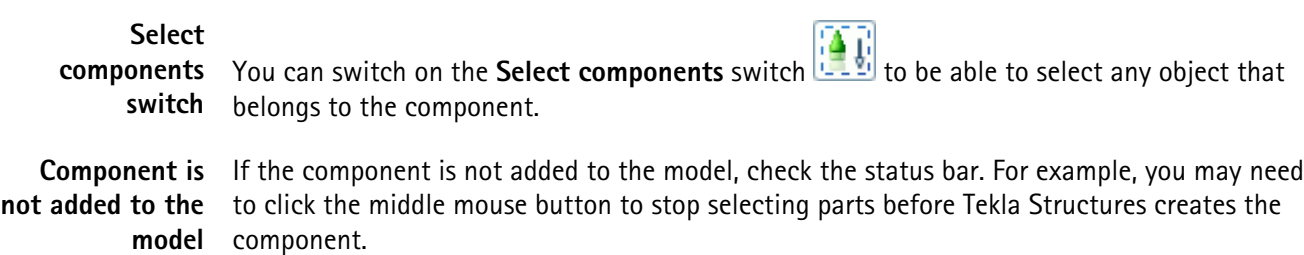

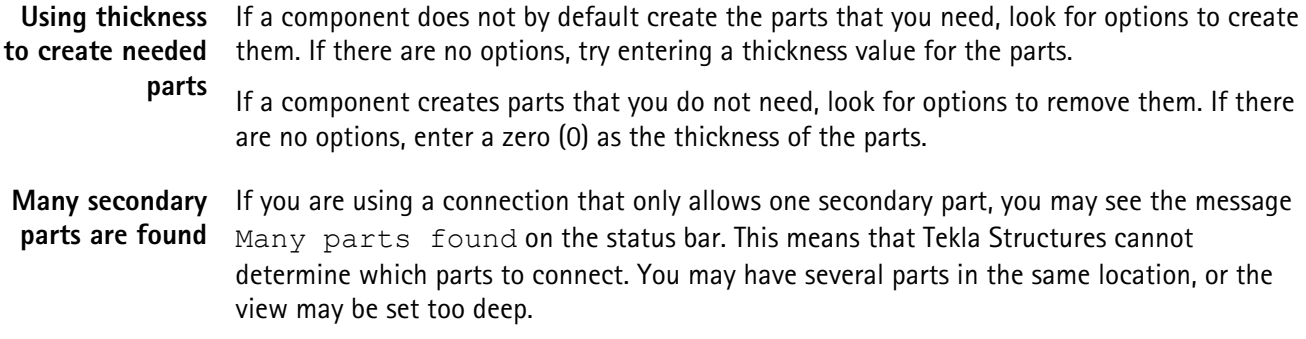

# <span id="page-25-0"></span>**3** AutoConnection

Use the AutoConnection tool to automatically select and apply connections with predefined properties to selected parts in a model. With AutoConnection, Tekla Structures automatically creates similar connections for similar framing conditions.

You can use AutoConnection to quickly add connections individually, in phases, or projectwide. This is a useful technique when you are working on a large project using many connections, modifying a model, or importing modified profiles.

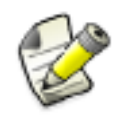

Before using AutoConnection in a working model, we recommend that you create a test model, and create all the connection conditions in it that you need for a particular project. You can then use the test model to check the rules and properties of various connection types. The model also acts as a quick reference for connection information.

#### See also AutoConnection setup on page 26

[Using AutoConnection on page 30](#page-29-0)

[AutoConnection and AutoDefaults rules on page 38](#page-37-0)

### **3.1 AutoConnection setup**

With AutoConnection you can define groups of rules which Tekla Structures automatically applies when creating connections in a model. By using a rule group to select connections and connection properties you do not have to select each connection and define its properties separately. For example, you can create separate rules for different standards, projects, manufacturers, and even individual models.

To open the AutoConnection setup dialog box, click **Detailing** --> **AutoConnection** --> **AutoConnection Settings** .

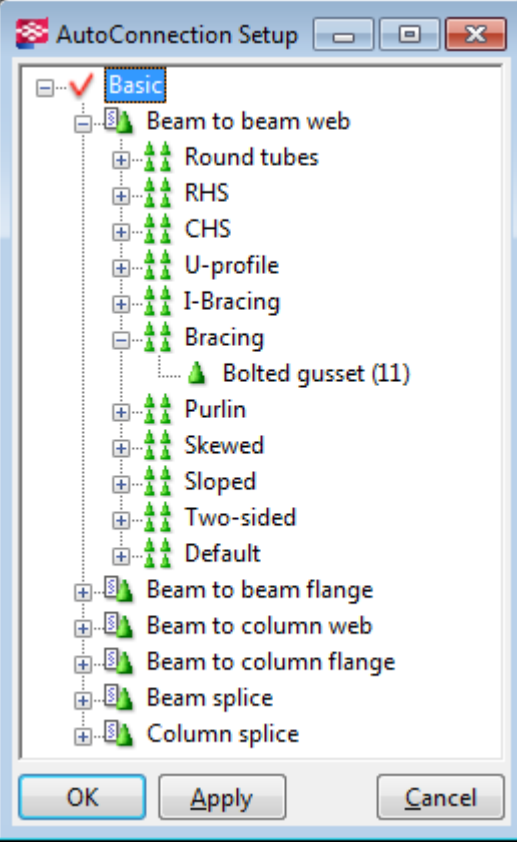

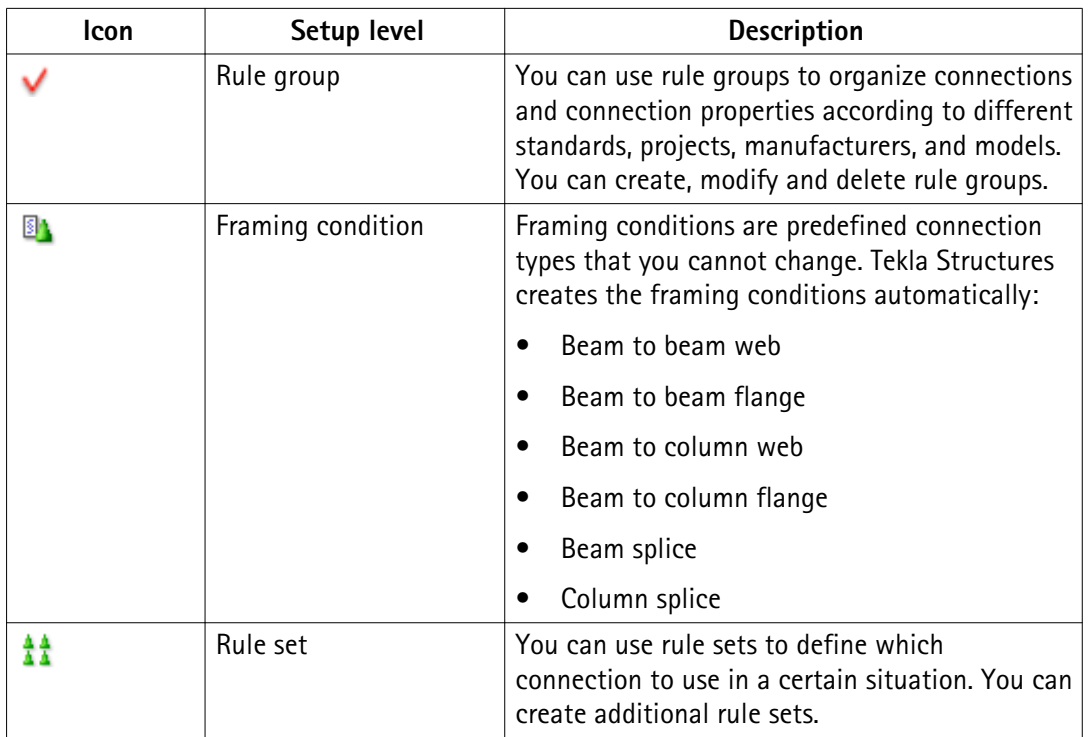

<span id="page-27-0"></span>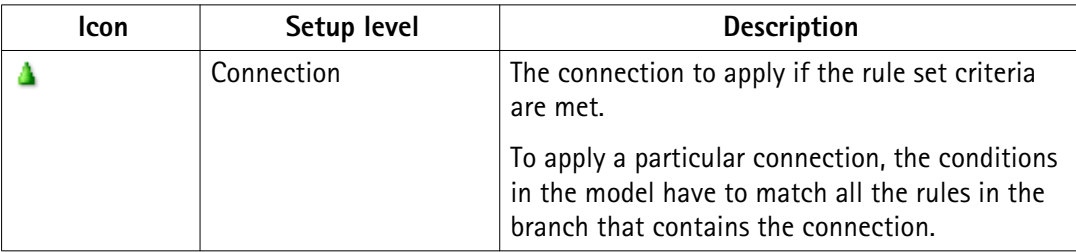

### Rules.zxt file When you use AutoConnection, Tekla Structures saves the AutoConnection information in a zipped rules.zxt file in the \attributes folder under the current model folder.

You can copy the  $rules$ .  $zxt$  file to the project or firm folder to make it available in other models. Each time you modify the AutoConnection setup you need to recopy this file to the firm and project folders. To use the modified setup in other models, restart Tekla Structures.

See also Creating a rule group for AutoConnection on page 28

Creating a rule set for AutoConnection on page 28

[Changing a connection in an AutoConnection rule set on page 29](#page-28-0)

### **Creating a rule group for AutoConnection**

You can define rule groups for AutoConnection to organize connections and connection properties according to different standards, projects, manufacturers, and models.

To create a rule group for AutoConnection:

- 1. Click **Detailing** --> **AutoConnection** --> **AutoConnection Settings** .
- 2. Select an existing rule group, right-click, and select **New Rule Group**.
- 3. Click the **New** group and enter a name.

Give the rule group a name that reflects the group of connections that you want to create. For example, use the fabricator's name, the project name, or any name that clearly identifies the connection rules that you want to use for a specific model.

When you create a new rule group, Tekla Structures automatically adds the existing framing conditions in the group.

See also Creating a rule set for AutoConnection on page 28 [Using AutoConnection on page 30](#page-29-0)

### **Creating a rule set for AutoConnection**

You can create rule sets under framing conditions to specify which connection properties to use when specific conditions in the model are met. You only need to create AutoConnection rule sets if you plan to use different connections to connect similar framing conditions. For

<span id="page-28-0"></span>example, in the model, some beam-to-beam connections require clip angles, others need shear tabs. You need to define rule sets to determine where each connection type should be used.

To create a new rule set:

- 1. Click **Detailing** --> **AutoConnection** --> **AutoConnection Settings** .
- 2. Click the plus icon in front of the rule group  $\blacktriangledown$  to open the tree structure.
- 3. Select the relevant framing condition  $\mathbb{B}_n$ , right-click and select **Create Additional Rule Sets**.
- 4. Select the new rule set, right-click and select **Edit Rule Set**.
- 5. Enter a name for the rule set.
- 6. Select a rule from the **Available rules** list.
- 7. Click the right arrow button to move the selected rule into the list of **Rules in the rule set**.
- 8. Enter the values used in the rule: either an exact value, or minimum and maximum values.
- 9. Click **OK**.

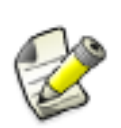

The order of the rules in the tree structure is important. Tekla Structures uses the first rule that matches the conditions in the model so you should place the most limiting rule highest in the tree, and the most generic rule lowest.

You can change the priority of a rule set by right-clicking the rule set and selecting **Move Up** or **Move Down**.

See also Changing a connection in an AutoConnection rule set on page 29 [Using AutoConnection on page 30](#page-29-0)

### **Changing a connection in an AutoConnection rule set**

You can change the connection in a rule set by selecting a connection in the **Component Catalog**.

To change a connection in a rule set:

- 1. Click **Detailing** --> **AutoConnection** --> **AutoConnection Settings** .
- 2. Click the plus icon in front of the relevant framing condition  $\frac{1}{2}$  and rule set  $\frac{1}{2}$  to find the connection that you want to change.
- 3. Select the connection, right-click and select **Select Connection Type**.
- 4. Select a connection in the **Select component** dialog box.
- <span id="page-29-0"></span>5. Click **OK** in the **Select component** dialog box.
- 6. Click **OK** in the **AutoConnection Setup** dialog box.

See also Using AutoConnection on page 30

### **3.2 Using AutoConnection**

Use AutoConnection to have Tekla Structures automatically create connections using the properties of predefined rules. When you use AutoConnection, Tekla Structures ignores the properties in the connection dialog boxes. Tekla Structures does not modify the existing connections.

To create connections using AutoConnection:

- 1. Select the parts to connect.
- 2. Click **Detailing** --> **AutoConnection** --> **Create connections** .
- 3. Select the rule groups from the lists on the **Rule groups** tab.

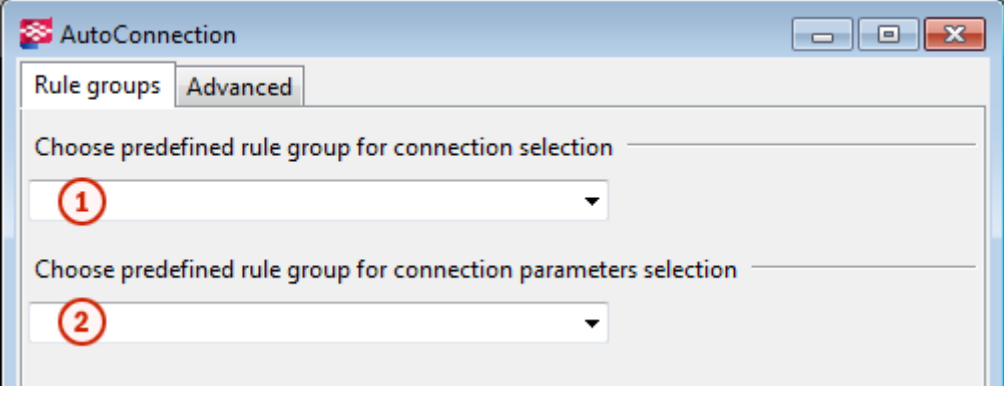

**1**) Rule group for AutoConnection

Rule group for AutoDefaults

- 4. If needed, go to the **Advanced** tab to change the rules groups used for each framing condition. You can use a rule group for all framing types other than beam to column flange, and indicate a particular connection to use for that framing type.
	- a. Select the connection in the **Connection selection** option:
		- **AutoConnection** applies the connection defined in the rule group you have selected in the first list on the **Rule groups** tab.
		- **None** does not create a connection.
		- Click **Select** to select a connection in the **Select component** dialog box and click **OK**. Tekla Structures creates the connection using the default properties.
	- b. Select the connection properties in the **Parameters selection** option:
- **AutoDefaults** applies the properties of the rule group you have selected in the first list on the **Rule groups** tab.
- **No autodefaults** applies the default connection properties.
- 5. Click **Create connections**.
- **See also** [AutoConnection setup on page 26](#page-25-0)

# <span id="page-31-0"></span>**4** AutoDefaults

Use AutoDefaults to set up the correct properties for existing connections. When you use AutoDefaults, Tekla Structures automatically creates the connections with the predefined AutoDefaults properties. AutoDefaults allows you to modify the default connection properties and save them for use in specific circumstances. You can also use AutoDefaults for a single connection.

For example, you can use AutoDefaults to automatically adjust the thickness of each base plate you create, according to the main part profile. If the main part profile changes, Tekla Structures automatically adjusts the thickness of the base plate.

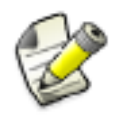

Before using AutoDefaults in a working model, we recommend that you create a test model, and create all the connection conditions in it that you need for a particular project. You can then use this test model to check the rules and properties of various connection types. It also acts as a quick reference for connection information.

See also AutoDefaults setup on page 32 [Using AutoDefaults on page 37](#page-36-0) [AutoConnection and AutoDefaults rules on page 38](#page-37-0)

### **4.1 AutoDefaults setup**

Use AutoDefaults to set up properties for existing connections. With AutoDefaults you can create rules that define the situations where the predefined properties are used.

To open the AutoDefaults rules setup dialog box, click **Detailing** --> **AutoConnection** --> **AutoDefaults Settings** .

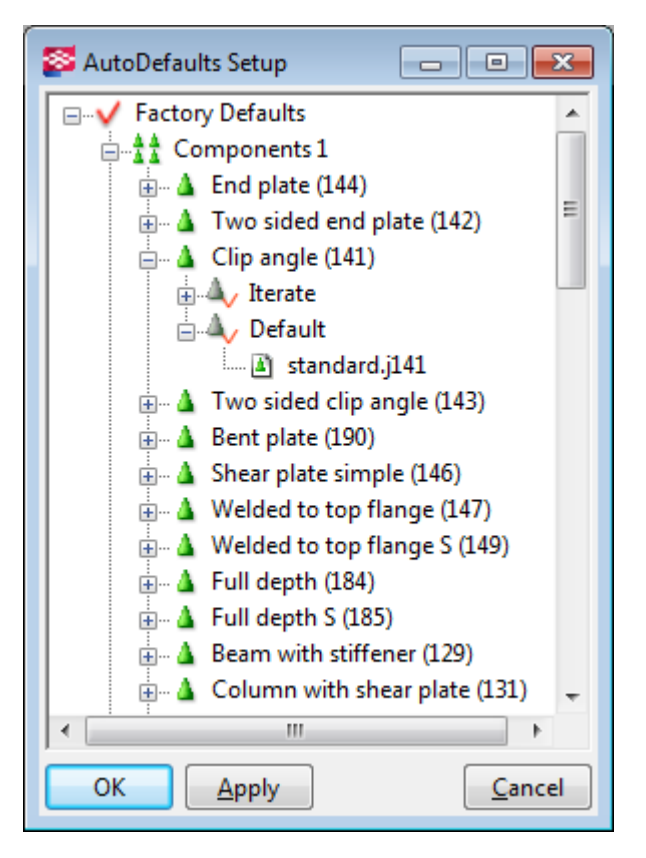

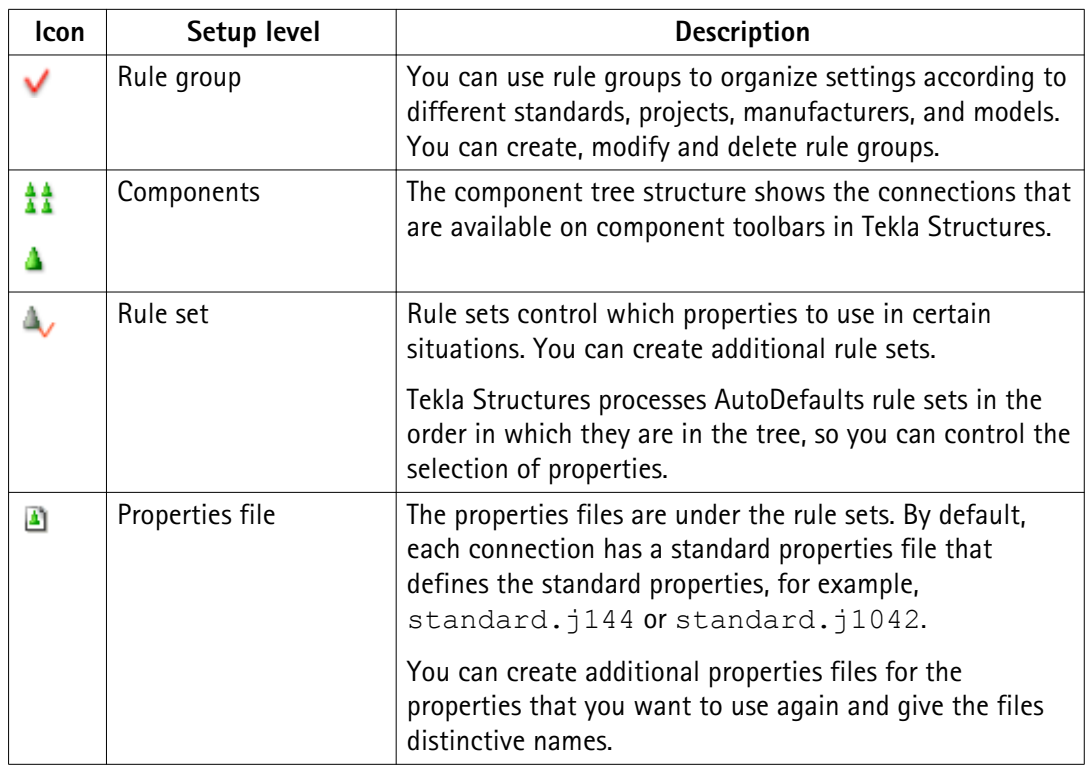

Defaults.zxt file When you use AutoDefaults, Tekla Structures saves the AutoDefaults rules in a zipped defaults.zxt text file in the \attributes folder under the current model folder. <span id="page-33-0"></span>You can copy the defaults. zxt file to the project or firm folder to make it available in other models. Each time you modify the AutoDefaults setup, you need to recopy this file to the firm or project folder. To use the modified setup in other models, restart Tekla Structures.

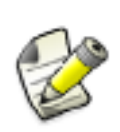

We do not recommend that you edit the  $defaults. zxt$  file using a text editor, but if you do, ensure that you are using the right syntax. The easiest way to unzip the  $. zxt$  file is to change the file extension  $. zxt$  to  $txt.gz$  and unzip the file. Change the extension back to .zxt when you have finished. You do not need to zip the file after editing it, Tekla Structures can also read the unzipped file.

See also Creating a rule group for AutoDefaults on page 34

Creating a rule set for AutoDefaults on page 34 [Modifying connection properties for AutoDefaults on page 36](#page-35-0)

### **Creating a rule group for AutoDefaults**

You can define rule groups for AutoDefaults to group the rules according to different standards, projects, manufacturers, for example.

To create a rule group for AutoDefaults:

- 1. Click **Detailing** --> **AutoConnection** --> **AutoDefaults Settings** .
- 2. Select an existing rule group, right-click, and select **New Rule Group**.
- 3. Click the **New** group to rename it.

Give the rule group a name that reflects the contents of the group. For example, use the fabricator's name, the project name, or any name that clearly identifies the rules that you want to use for a specific model.

When you create a new rule group, Tekla Structures automatically adds the existing components to the group.

### See also Creating a rule set for AutoDefaults on page 34

[Using AutoDefaults on page 37](#page-36-0)

### **Creating a rule set for AutoDefaults**

You can create rule sets to define which connection properties are used when specific conditions in the model are met.

To create a rule set:

1. Click **Detailing** --> **AutoConnection** --> **AutoDefaults Settings** .

- 2. Click the plus icon in front of the rule group  $\blacktriangledown$  to open the tree structure.
- 3. Click the plus icon in front of the relevant group of components  $\frac{1}{4}$  and connection  $\Delta$ .
- 4. Select an existing rule set, right-click and select **New Rule Set**.
- 5. Select the new rule set, right-click and select **Edit Rule Set**.
- 6. Enter a name for the rule set.
- 7. Select a rule from the **Available rules** list.
- 8. Click the right arrow button to move the selected rule into the list of **Rules in the rule set**.
- 9. Enter the values used in the rule: either an exact value, or minimum and maximum values.
- 10. Select from the **Parameter file(s) selection in the rule set** list how the properties are selected in the rule set.

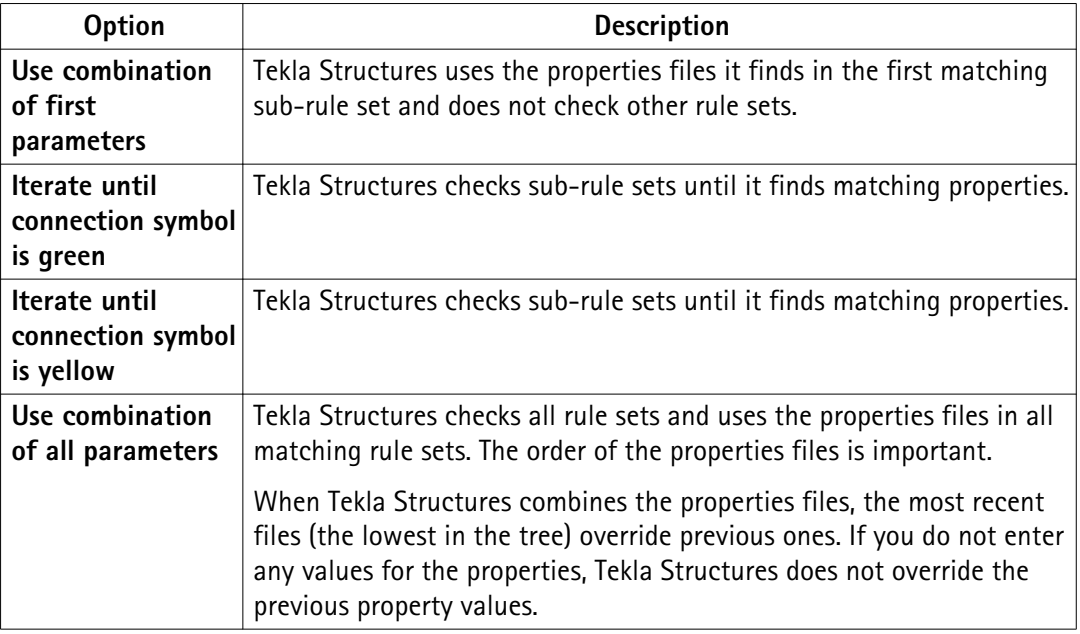

11. Click **OK**.

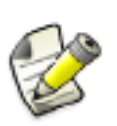

The order of the rules in the tree structure is important. Tekla Structures uses the first rule that matches the conditions within the model so you should place the most limiting rule highest in the tree, and the most generic rule lowest.

You can change the priority of a rule set by right-clicking the rule set and selecting **Move Up** or **Move Down**.

#### See also [AutoDefaults setup on page 32](#page-31-0)

[Modifying connection properties for AutoDefaults on page 36](#page-35-0)

AutoDefaults 35 AutoDefaults setup

### <span id="page-35-0"></span>[Combining and iterating properties for AutoDefaults on page 40](#page-39-0)

### **Modifying connection properties for AutoDefaults**

Each connection has a default standard property file that defines the properties for the connection, for example, standard.j144.

You can modify the properties that the file uses by saving certain properties to a file and selecting this file for use in the AutoDefaults setup.

To modify connection properties for AutoDefaults:

- 1. Click **Detailing** --> **AutoConnection** --> **AutoDefaults Settings** .
- 2. Select the standard.  $j$  connection file that you want to modify, for example, standard.j144.
- 3. Right-click the file and select **Edit connection parameters**.
- 4. In the connection dialog box, set the properties that you want to save.

Such properties could be, for example, bolt properties, profiles, and materials.

- 5. Enter a descriptive name for the properties in the box next to the **Save as** button.
- 6. Enter the same name in the **Connection code** option on the **General** tab.

When you save the connection properties for AutoDefaults, you can enter the same name in the **Connection code** option and in the box next to **Save as**. Using the same name allows you to check which properties Tekla Structures used in specific situations. Tekla Structures does not automatically show the AutoDefaults values in the connection dialog box.

7. Click **Save as**.

Tekla Structures saves the properties file in the \attributes folder under the current model folder. The filename consists of the name you entered in **Save as** and the file extension .  $j$ XXX, where XXX is the connection number, for example, sec  $0-190.$ j144.

8. Click **Cancel** to close the dialog box and return to the **AutoDefaults Setup** dialog box.

If you click **OK** to close the dialog box, you need to load the default properties the next time you use the connection. Using the default properties ensures that AutoDefaults can modify the properties.

9. Right-click the standard.j file again and select **Select connection parameters**.

The **Attribute File List** dialog box that opens contains the properties that have been set and saved in the connection dialog box.

- 10. Select a file in the **Attribute File List** dialog box.
- 11. Click **OK**.

**See also** [Using AutoDefaults on page 37](#page-36-0)

## <span id="page-36-0"></span>**4.2 Using AutoDefaults**

When you use a component that you are unfamiliar with, first use the default properties. Then use AutoDefaults to modify the properties.

To use AutoDefaults:

- 1. Open the connection dialog box.
- 2. On the **General** tab, select a rule group from the **AutoDefaults rule group** list.
- 3. On all tabs, select the AutoDefaults options marked with the arrow symbol  $\bullet$  for the properties in which you want to use AutoDefaults.
- 4. Click **Apply** to create the connection using AutoDefaults.

If you manually modify the properties after using AutoDefaults, Tekla Structures uses the manually modified properties.

For example, you have manually set the base plate thickness of a connection to 20 mm. AutoDefaults is active and sets the plate thickness according to the main part profile. If you modify the main part profile, Tekla Structures does not update the base plate thickness. It remains at 20 mm.

You can view which AutoDefault rules and properties are used:

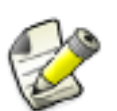

• To view AutoDefaults rules, select the connection symbol in the model, rightclick and select **Inquire**.

Tekla Structures shows the rule group, rule sets and properties files used.

• To view the AutoDefaults properties, double-click the connection symbol in the model, select <AutoDefaults> in the list box next to the **Load** button and click **Load**.

**See also** [AutoDefaults setup on page 32](#page-31-0)

# <span id="page-37-0"></span>**5** AutoConnection and AutoDefaults rules

You can create your own AutoConnection and AutoDefaults rules for project and company defaults. By defining rules you can accurately select connections and connection properties when using AutoConnection and AutoDefaults.

### General rules . Profile name is the name in the Profile Catalog.

#### • **Profile type**

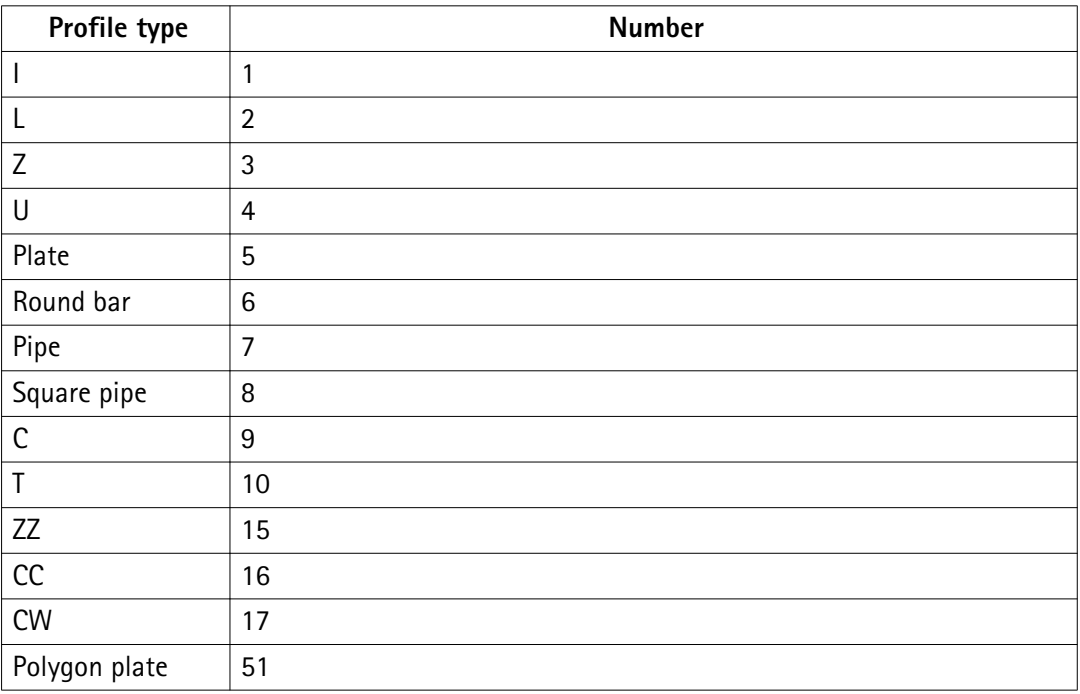

- Number of secondary parts
- Number of main parts
- Material name

Orientation rules Depending on the relative angle of a beam, the connections can be classified as sloped, skewed, or cant. The angle value can be between - 90 and 90 degrees.

• **Sloped** angle (relative to main part cross section)

The longitudinal axis of the secondary part follows the slope of the longitudinal axis of the main part.

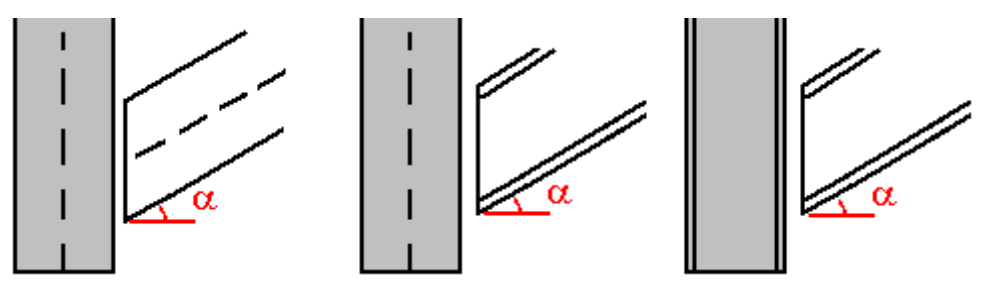

• **Skewed** angle (relative to main part longitudinal axis)

The longitudinal axis of the secondary part is skewed according to the main part cross section. The angle is the smaller of the angles between the longitudinal axis of the secondary part and the main part Z or Y axis.

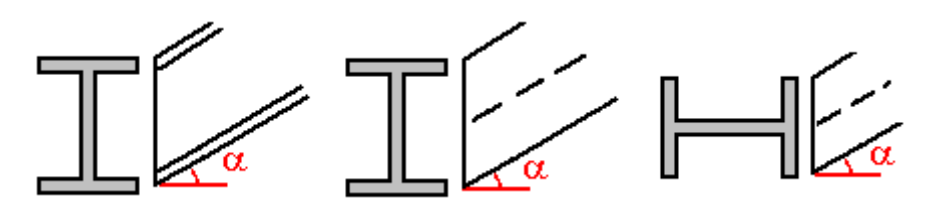

• **Cant** angle

For rotated secondary parts

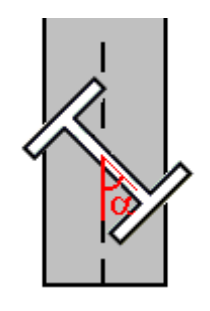

• **Profile depth Dimension rules**

• **Web depth**

For profiles with an upper and lower flange, the web depth is:  $h-t1-t2-2*r1$ 

Or, if t2 is zero:  $h-2*t-2*r1$ 

For profiles with one flange, the web depth is  $h-t-r1-r2$ .

<span id="page-39-0"></span>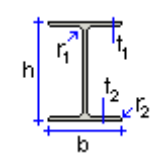

- **Web thickness**
- **Flange thickness**
- Shear force **Forces and**

**strengths**

- Axial force
- Bending moment

See also Combining and iterating properties for AutoDefaults on page 40 [AutoDefaults example: Using iteration with connection check on page 42](#page-41-0) [Using reaction forces and UDLs in AutoDefaults and AutoConnection on page 44](#page-43-0)

## **5.1 Combining and iterating properties for AutoDefaults**

You can save properties files that cover different groups of properties and use these files to define many rules. For example, you can have one file for bolt properties and another for profile properties. AutoDefaults combines the separate files into one file. This means that you can define fewer files because you can use one file for several rules. If the files contain different values for the same property, Tekla Structures uses the last property it finds, see the example image below. **Combining properties**

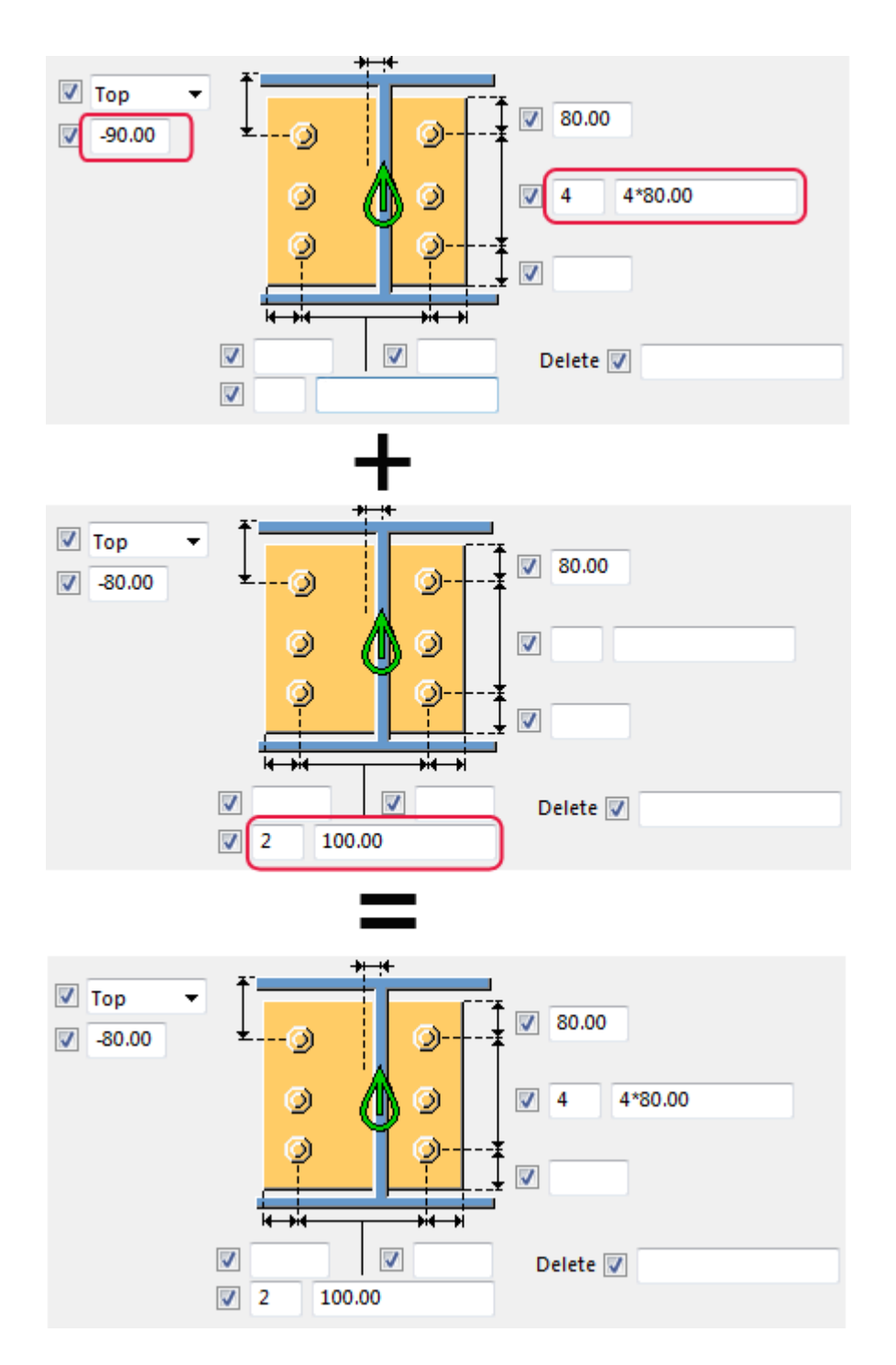

- Tekla Structures tests the properties until the connection symbol is yellow or green. Iteration changes the properties automatically if the connection is not created successfully, even if the rules match. If connection check is active, the iteration results in properties that have passed the check. **Iterating properties**
- Tekla Structures cannot iterate property files directly. Use a single iteration rule set with sub-rule sets. **Limitations**
- <span id="page-41-0"></span>• You cannot have many parallel iteration rule sets. Use a single iteration rule set and place it just before the default rule set.
- Place the combination rule sets above the iteration rule set in the AutoDefaults tree structure.
- Combination rule sets can only be one level deep.
- Tekla Structures disregards empty rule sets, so include at least one rule in each rule set.

See also [Creating a rule set for AutoDefaults on page 34](#page-33-0)

### **5.2 AutoDefaults example: Using iteration with connection check**

You can use the connection check result when using AutoDefaults with iteration. If an iteration rule matches, but the connection does not pass the connection check and the connection symbol remains red, AutoDefaults continues testing other rules and properties until the connection symbol is green.

In this example, you will create iteration rules to set the number of bolts according to the result of the connection check. After this, you will use the rules group and connection check together for a connection. The example image below shows the rules in the **AutoDefaults Setup** dialog box.

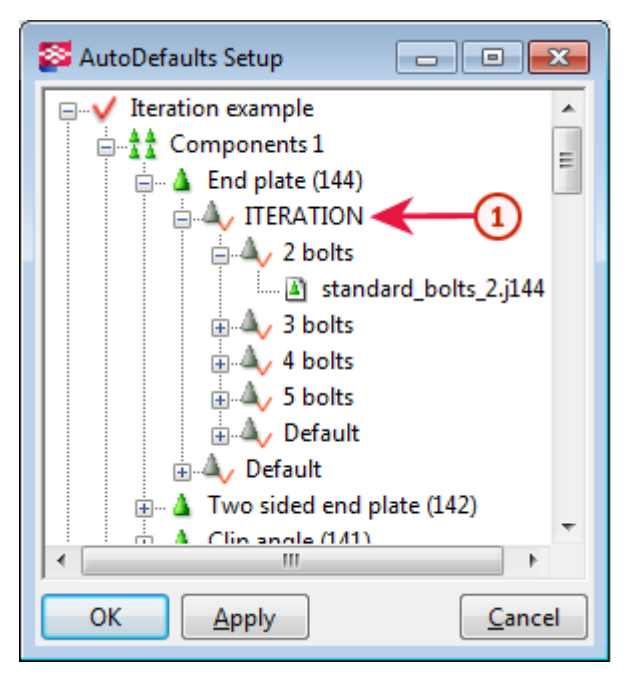

To create iteration rules for use with connection check:

- 1. Click **Detailing** --> **AutoConnection** --> **AutoDefaults Settings** .
- 2. Right-click the tree and select **New Rule Group**.
- 3. Click the new rule group and rename it to Iteration example.
- 4. Browse the Iteration example tree to find **End plate (144)**, right-click it, and select **Create Additional Rule Sets**.
- 5. Right-click the **New** rule set and select **Edit Rule Set**.
- 6. Change the rule set name to ITERATION.
- 7. Set the **Parameter file(s) selection in rule set** option to **Iterate until connection symbol is green**.
- 8. Click **OK**.
- 9. Right-click the ITERATION rule set and select **Create Additional Rule Sets**.
- 10. Right-click the **New** rule set and select **Edit Rule Set**.
- 11. Change the rule set name to 2 bolts.
- 12. Select the rule **Secondary 1 depth** and set the minimum and maximum depth values for two bolts.
- 13. Set the **Parameter file(s) selection in rule set** option to **Use combination of first parameters**.
- 14. Click **OK**.
- 15. Right-click the connection properties file standard. j144 under 2 bolts and select **Select Connection Parameters**.
- 16. Select the properties file for two bolts in the **Attribute File List** and click **OK**.

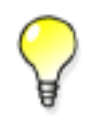

If there is no suitable properties file, you can define suitable properties. Rightclick the standard.j144 file and select **Edit Connection Parameters**. Save the needed properties and click **Cancel** to close the dialog box. The saved properties are now available in the **Attribute File List**.

- 17. Click **Apply** to have the changes available in the connection dialog box.
- 18. Repeat steps 9 to 16 for other rule sets.
- 19. Open the **End plate (144)** dialog box.
- 20. Select <Defaults> from the list next to the **Load** button and click **Load**.
- 21. On the **General** tab, set the **AutoDefaults rule group** option to the Iteration example you created.
- 22. On the **Design type** tab, set the **Check connection** option to **Yes**.
- 23. Enter the load from secondary members in the **Shear**, **Tension**, and **Moment** options.
- 24. Click **OK**.

#### See also [AutoDefaults setup on page 32](#page-31-0)

[Combining and iterating properties for AutoDefaults on page 40](#page-39-0)

## <span id="page-43-0"></span>**5.3 Using reaction forces and UDLs in AutoDefaults and AutoConnection**

You can set reaction forces for AutoConnection and AutoDefaults:

- In the user-defined attributes of a part (for AutoConnection and AutoDefaults)
- On the **Design** tab in the connection dialog box (for AutoDefaults)

### **Reaction forces**

When you use reaction forces in a rule and AutoDefaults is activated, Tekla Structures first searches for reaction forces in the corresponding connection's properties. If the properties do not contain reaction forces, Tekla Structures searches the user-defined attributes of the secondary part of the connection. If Tekla Structures does not find forces there, you cannot use reaction force rules.

#### **Shear force calculation**

If you have not given any reaction force values, shear force is calculated using the UDL (uniformly distributed load) shear force routine. The UDL calculation is mainly intended for use with imperial units. It uses the yield stress value, profile dimensions, and UDL percentage to calculate the maximum shear force allowed.

- Yield stress is defined in the **Material Catalog**.
- Profile dimensions come from the **Profile Catalog**.
- UDL percentage is taken either from the connection dialog box or from an advanced option.

Tekla Structures compares the result with the shear force rule in AutoDefaults.

To use UDLs for AutoConnection and AutoDefaults:

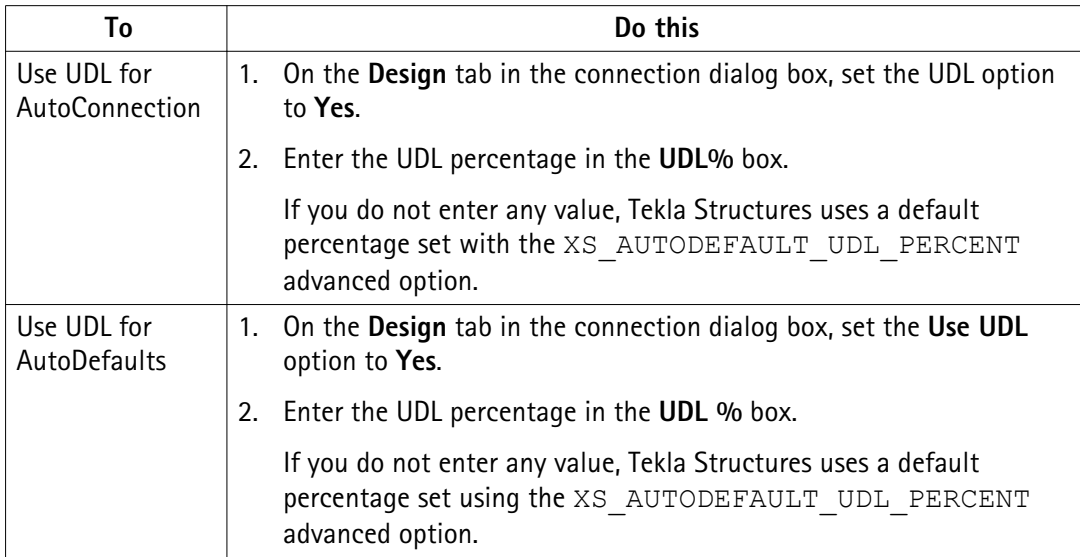

# <span id="page-44-0"></span>**6** Disclaimer

© 2015 Tekla Corporation and its licensors. All rights reserved.

This Software Manual has been developed for use with the referenced Software. Use of the Software, and use of this Software Manual are governed by a License Agreement. Among other provisions, the License Agreement sets certain warranties for the Software and this Manual, disclaims other warranties, limits recoverable damages, defines permitted uses of the Software, and determines whether you are an authorized user of the Software. All information set forth in this manual is provided with the warranty set forth in the License Agreement. Please refer to the License Agreement for important obligations and applicable limitations and restrictions on your rights. Tekla does not guarantee that the text is free of technical inaccuracies or typographical errors. Tekla reserves the right to make changes and additions to this manual due to changes in the software or otherwise.

In addition, this Software Manual is protected by copyright law and by international treaties. Unauthorized reproduction, display, modification, or distribution of this Manual, or any portion of it, may result in severe civil and criminal penalties, and will be prosecuted to the full extent permitted by law.

Tekla, Tekla Structures, Tekla BIMsight, BIMsight, Tedds, Solve, Fastrak and Orion are either registered trademarks or trademarks of Tekla Corporation in the European Union, the United States, and/or other countries. More about Tekla trademarks: [http://www.tekla.com/tekla](http://www.tekla.com/tekla-trademarks)[trademarks.](http://www.tekla.com/tekla-trademarks) Trimble is a registered trademark or trademark of Trimble Navigation Limited in the European Union, in the United States and/or other countries. More about Trimble trademarks:<http://www.trimble.com/trademarks.aspx>. Other product and company names mentioned in this Manual are or may be trademarks of their respective owners. By referring to a third-party product or brand, Tekla does not intend to suggest an affiliation with or endorsement by such third party and disclaims any such affiliation or endorsement, except where otherwise expressly stated.

Portions of this software:

D-Cubed 2D DCM © 2010 Siemens Industry Software Limited. All rights reserved.

EPM toolkit © 1995-2004 EPM Technology a.s., Oslo, Norway. All rights reserved.

Open CASCADE Technology © 2001-2014 Open CASCADE SA. All rights reserved.

FLY SDK - CAD SDK © 2012 VisualIntegrity™. All rights reserved.

Teigha © 2003-2014 Open Design Alliance. All rights reserved.

PolyBoolean C++ Library © 2001-2012 Complex A5 Co. Ltd. All rights reserved.

FlexNet Copyright © 2014 Flexera Software LLC. All Rights Reserved.

This product contains proprietary and confidential technology, information and creative works owned by Flexera Software LLC and its licensors, if any. Any use, copying, publication, distribution, display, modification, or transmission of such technology in whole or in part in any form or by any means without the prior express written permission of Flexera Software LLC is strictly prohibited. Except where expressly provided by Flexera Software LLC in writing, possession of this technology shall not be construed to confer any license or rights under any Flexera Software LLC intellectual property rights, whether by estoppel, implication, or otherwise.

To see the third party licenses, go to Tekla Structures, click **Help** --> **About** and click the **Third party licenses** button.

The elements of the software described in this Manual are protected by several patents and possibly pending patent applications in the European Union and/or other countries. For more information go to page <http://www.tekla.com/tekla-patents>.

# Index

# $\overline{\mathsf{A}}$

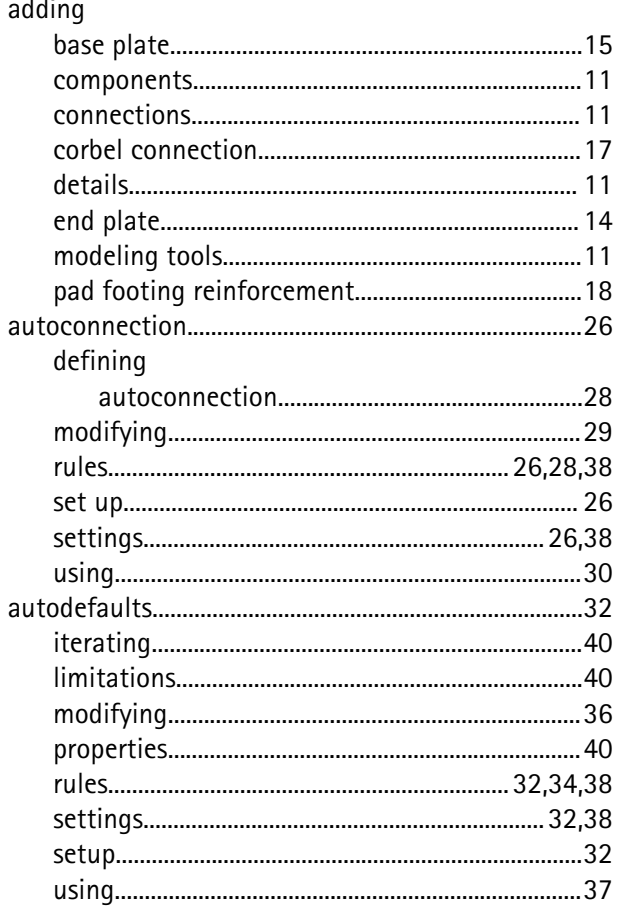

# $\mathbf C$

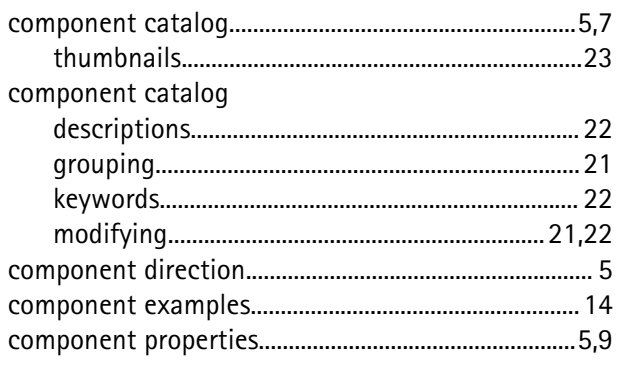

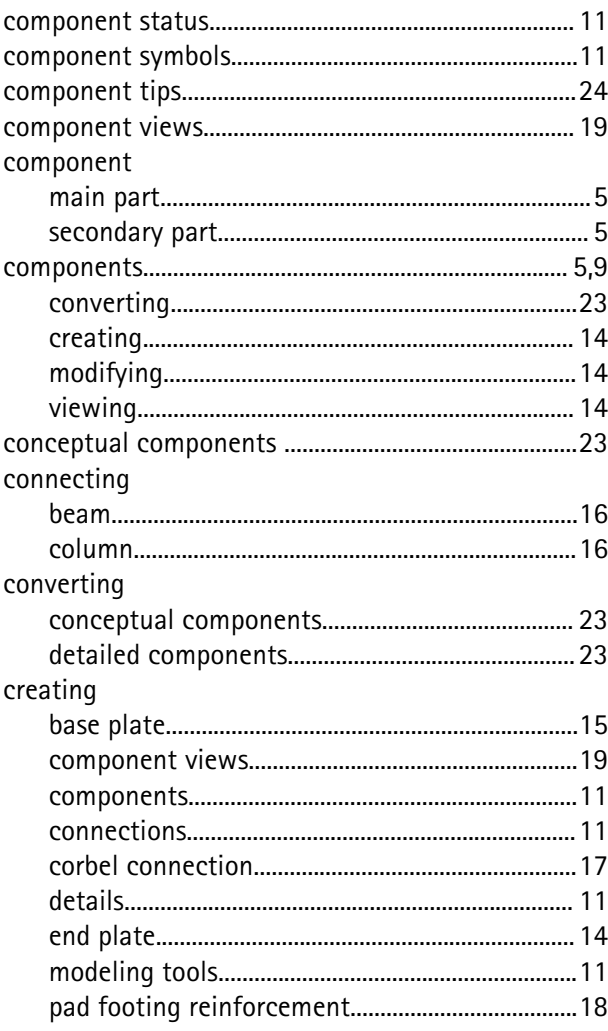

# D

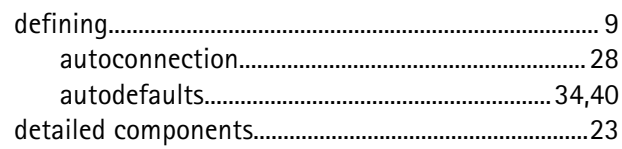

## M

main part

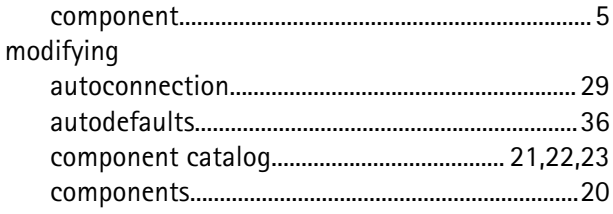

# $\overline{\mathsf{S}}$

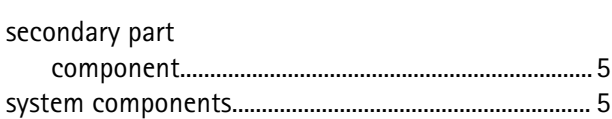

# Ť

thumbnails 

# $\overline{\mathsf{U}}$

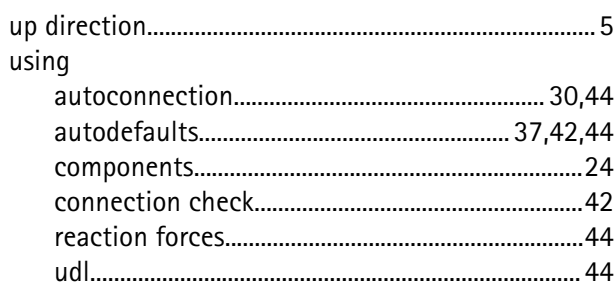

# $V_{\text{view}}$

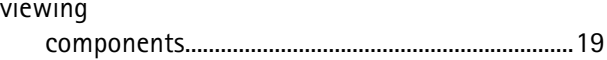